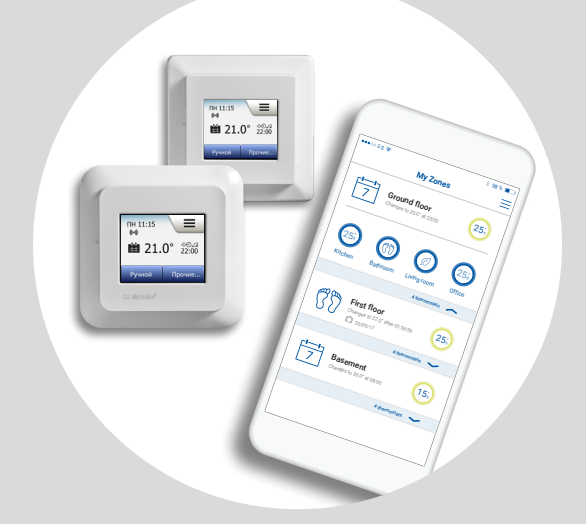

## MWD5-1999-OJC3 Інструкція користувача

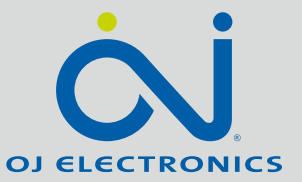

#### [WWW.OJELECTRONICS.COM](http://www.ojelectronics.com)

© 2022 OJ Electronics A/S

Зміст >

#### Зміст

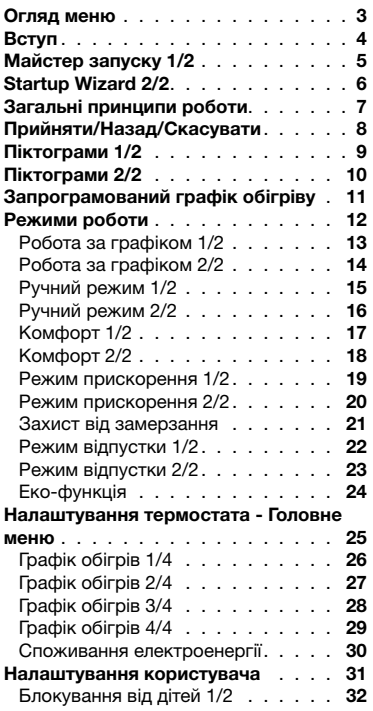

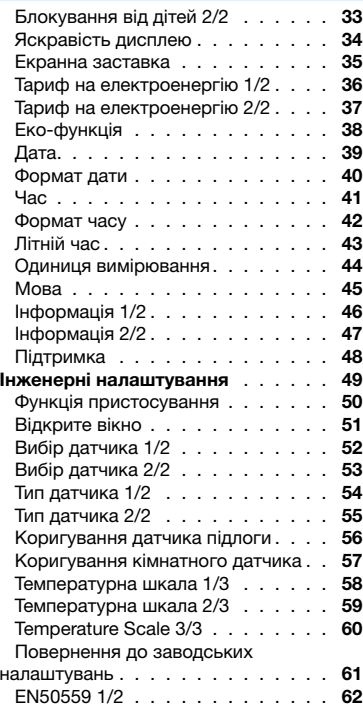

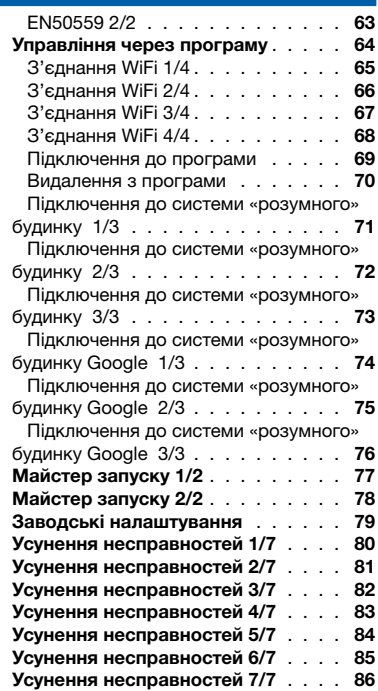

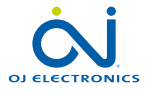

÷

#### СТОРІНКА 2

<span id="page-2-0"></span>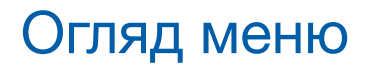

#### Структура меню

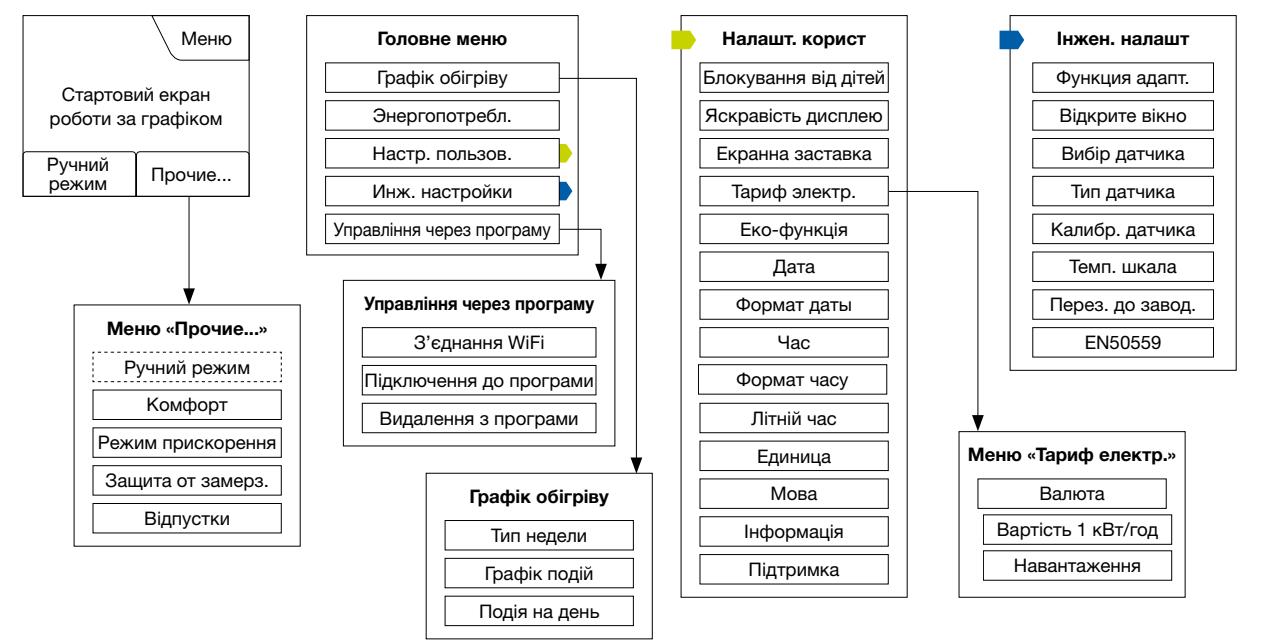

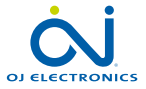

СТОРІНКА 3

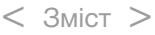

#### <span id="page-3-0"></span>Вступ

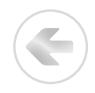

Дякуємо, що придбали наш сенсорний термостат. Сподіваємося, що вам сподобається зручність керування сенсорним дисплеєм та інтуїтивно зрозумілий інтерфейс. Ви можете запрограмувати термостат за вашим бажанням, обравши один з варіантів у меню «Режим обігріву" та «Налаштування".

Термостат вмикатиме опалювальну систему у встановлений час кожного дня тижня. Можна встановлювати окрему температуру до шести різних періодів (подій) на кожний день тижня. Зниження температури в період вашої відсутності зменшить суму оплати за електроенергію, не впливаючи на звичний рівень комфорту.

Ви отримуєте термостат зі встановленими режимами обігріву, придатним для більшості осель. Якщо ви не змінюватимете налаштувань, термостат працюватиме відповідно до встановленого режиму обігріву.

Термостат має функцію пристосування, що

автоматично змінює час початку обігріву, забезпечуючи необхідний температурний рівень відповідно до конкретної події. За декілька днів функція пристосування навчиться визначати своєчасний момент включення опалення.

Керування резистивним сенсорним екраном здійснюється виключно лише легким дотиком пальця. У даній інструкції зони дотику на екрані будуть надалі називатись «кнопками".

Термостат дає змогу дистанційно керувати системою теплої підлоги за допомогою програми OJ Microline® MWD5, яку можна завантажити з Google Play та App Store.

Інтеграцію термостата можна виконати для пристроїв Google Home або Amazon Alexa. Після підключення просто попросіть помічника Google Assistant або Alexa підвищити температуру опалення в певній кімнаті, а «розумна» технологія зробить все інше.

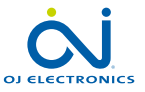

## <span id="page-4-0"></span>Майстер запуску 1/2

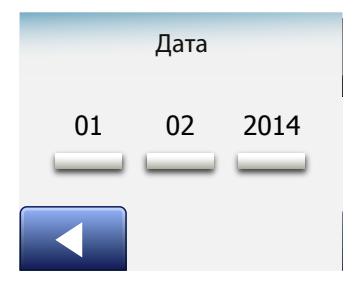

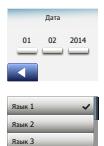

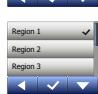

Після встановлення та першого ввімкнення системи або після повернення до заводських налаштувань потрібно обрати Регіон, Мову, Дату, Час та Тип підлоги.

Термостат автоматично проведе вас процесом налаштування.

- 1. Регіон: встановіть часовий пояс, в якому розташовано термостат. Даний параметр використовується, зокрема, для забезпечення правильного застосування літнього часу. Торкніться позначення часового поясу, в якому знаходитесь. Підтвердіть за допомогою «√»
- 2. Мова: встановіть мову, якою відображатиметься інформація на дисплеї. Оберіть бажану мову. Підтвердіть за допомогою «√».
- 3. Дата: встановіть поточну дату.

Торкніться позначення параметра, який бажаєте змінити. Використовуйте кнопки «Стрілка вгору» або «Стрілка вниз», щоб встановити день, місяць і рік.

Підтвердіть кожне налаштування за допомогою «√».

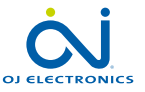

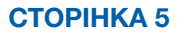

## <span id="page-5-0"></span>Startup Wizard 2/2

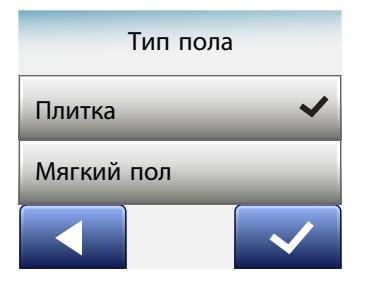

Время 12 : 48 AM Тип пола плитка<br>1 Мягкий пол

4. Дата: встановіть поточний час. Торкніться позначення параметра, який бажаєте змінити. Використовуйте кнопки «Стрілка вгору» або «Стрілка вниз», щоб встановити години та хвилини.

Підтвердіть кожне налаштування за допомогою «√».

5. Тип підлоги: оберіть між:

Кахелем: підлога з кахлю або каменю.

Підлогою податливого типу: дерев'яна або інша композитна підлога.

6. Підтвердіть свій вибір за допомогою «√» або скасуйте за допомогою «X».

Тепер термостат готовий до використання та контролюватиме обігрів під підлогою відповідно до налаштованого графіку обігріву. Якщо ви бажаєте змінити графік обігріву, інструкції для цього наведено в розділі «Графік обігріву». Детальний опис налаштованого графіку обігріву наведено в розділі «Заводські налаштування».

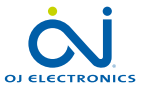

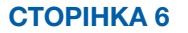

#### <span id="page-6-0"></span>Загальні принципи роботи

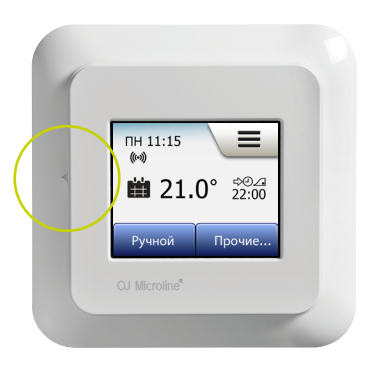

Термостат має перемикач УВІМКН./ВИМКН. з лівого боку термостата.

Також термостатом можна керувати інтуїтивно за допомогою кольорового сенсорного екрану з високою роздільною здатністю, який використовується для перегляду різних меню та зміни налаштувань.

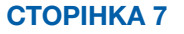

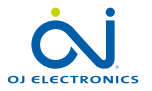

## <span id="page-7-0"></span>Прийняти/Назад/Скасувати

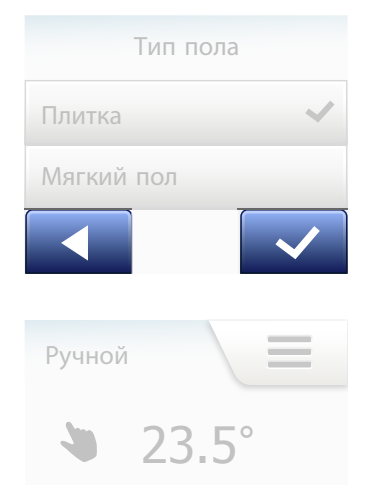

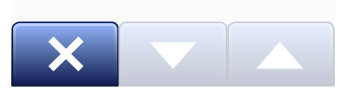

Для зміни параметру налаштування потрібно торкнутися кнопки «Прийняти», щоб термостат запам'ятав зміну. На екрані кнопка «Прийняти» виглядає так: «√».

Кнопка «Назад» позначена на екрані стрілкою, яка вказує ліворуч. У даній інструкції її назва позначена як кнопка «Стрілка ліворуч». У різних меню та підменю кнопку «Назад» можна знайти в нижньому лівому куті сенсорного екрана.

Торкніться кнопки «Стрілка ліворуч», щоб повернутися до попереднього меню.

На екрані кнопка «Скасувати» виглядає так: «X».

Кнопка «Скасувати» діє аналогічно кнопці «Назад», але також скасовує всі незбережені зміни.

Після виходу зі стартового екрану та переходу до одного з меню з'являється кнопка «Назад» або «Скасувати».

Щоб повернутися до стартового екрану, торкніться кнопки «Назад/Скасувати» одноразово або декілька раз, залежно від того, на якому рівні меню ви знаходитесь.

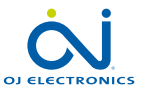

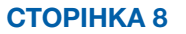

#### <span id="page-8-0"></span>Піктограми 1/2

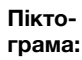

Значення піктограми:

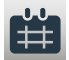

Робота за графіком

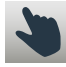

Корекція вручну

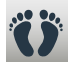

Режим комфорту

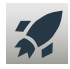

Режим прискорення

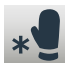

Захист від замерзання

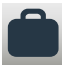

Режим відпустки

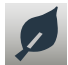

Еко-функція

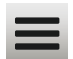

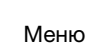

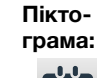

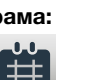

Значення піктограми:

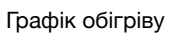

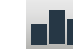

Споживання електроенергії

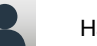

- Налаштування користувача
	-
- Блокування від дітей

Тариф на електроенергію

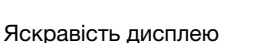

**5°**

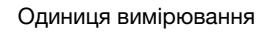

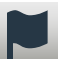

**7**

⊒.

J.J.

Піктограма

Мова

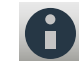

Інформація

Формат дати

Значення піктограми: G

Формат часу

Літній час

Час

Підтримка

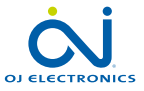

СТОРІНКА 9

© 2022 OJ Electronics A/S

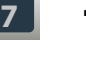

**\$**

 $\ddot{\bm{5}}$ 

茶

 $\overline{z^2}$ 

 $<$  Зміст  $>$ 

Екранна заставка

Дата

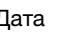

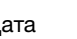

#### <span id="page-9-0"></span>Піктограми 2/2

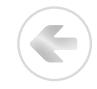

Піктограма

Значення піктограми:

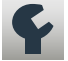

Інженерні налаштування

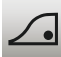

Функція пристосування

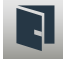

Відкрите вікно

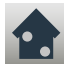

Вибір датчика

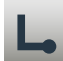

Тип датчика

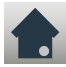

Коригування датчика підлоги

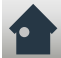

Кориг. кімнатного датчика

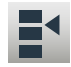

СТОРІНКА 10 © 2022 OJ Electronics A/S

Температурна шкала

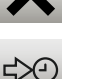

Α M

P<br>M

Наступна зміна події/функції у заданий час

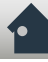

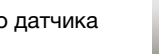

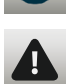

而

Піктограма

Повідомлення про помилку

заводських налаштувань

Піктограма

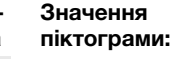

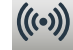

Server Connection

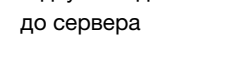

Відсутнє підключення

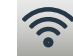

WiFi Connection

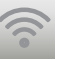

Відсутнє з'єднання

**OJ ELECTRONICS** 

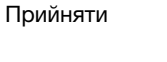

Повернення до

EN50559

Значення піктограми:

Скасувати

Час: АМ

Час: РМ

 $<$  Зміст  $>$ 

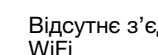

<span id="page-10-0"></span>За допомогою термостату ви можете автоматично контролювати температуру відповідно до щоденного графіку або за вашим вибором. Термостат містить запрограмований графік, що дозволяє економічно та зручно контролювати рівень опалення в більшості осель, див. Заводські налаштування: Заданий графік.

Графік можна змінити в меню «Графік обігріву».

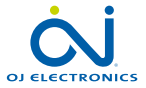

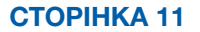

#### <span id="page-11-0"></span>Режими роботи

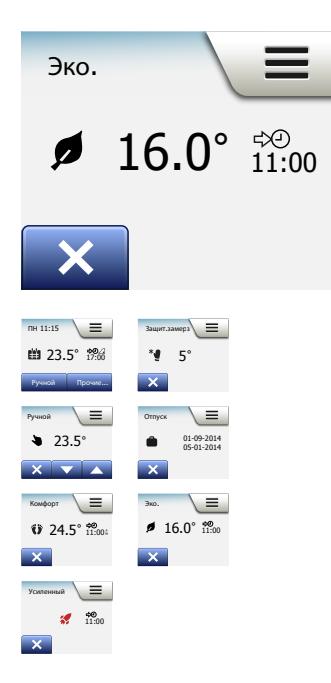

Термостат пропонує сім режимів контролю температури, які можна обрати з меню «Прочие...» (Інше) на стартовому екрані або безпосередньо зі стартового екрану:

- [Робота за графіком](#page-12-0)
- [Ручний режим](#page-14-0)
- [Комфорт](#page-16-0)
- [Режим прискорення](#page-18-0)
- [Захист від замерзання](#page-20-0)
- [Відпустки](#page-21-0)
- [Еко \(дану функцію потрібно ввімкнути в меню «](#page-23-0)Налаштування користувача»

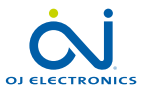

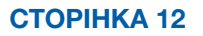

#### <span id="page-12-0"></span>Робота за графіком 1/2

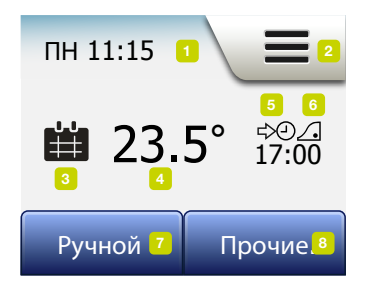

Система працюватиме в режимі «Робота за графіком», якщо ви не скасуєте події, задані графіком.

В режимі «Робота за графіком» температура контролюється автоматично відповідно до запрограмованого графіка обігріву (див. «Графік обігріву».

В режимі «Робота за графіком» режими «Ручной» (Ручний) та режими з меню «Прочие...» (Інше) доступні на стартовому екрані. Якщо ввімкнена Еко-функція, режими «Еко» та «Інший» з'являться на стартовому екрані. Режим «Ручний» у цьому разі можна знайти в меню «Інше».

Функція кнопок та символів, зображених на стартовому екрані, змінюється відповідно до обраного режиму роботи.

Стартовий екран режиму «Робота за графіком»:

- 1. Інформація про день та час.
- 2. Торкніться даного позначення, щоб перейти в меню.
- 3. Піктограма, яка показує поточний режим роботи (календар = Робота за графіком).
- 4. Поточна цільова/задана температура (якщо колір червоний увімкнено обігрів).
- 5. Час наступної запланованої зміни події.
- 6. Піктограма означає, що функцію пристосування ввімкнено.

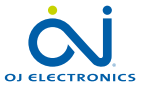

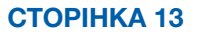

#### <span id="page-13-0"></span>Робота за графіком 2/2

- 7. Торкніться даного позначення, щоб перейти до Корекції вручну. У випадку, коли дозволено Еко-функцію, торкніться даного позначення, щоб активувати функцію.
- 8. Торкніться даного позначення, щоб перейти д інших режимів роботи (Комфорт, Прискорення, Захист від замерзання, Відпустка). Якщо дозволено функцію «Еко», тут також з'явиться режим «Ручний».

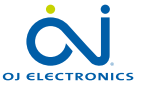

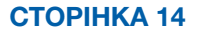

# <span id="page-14-0"></span>Ручний режим 1/2

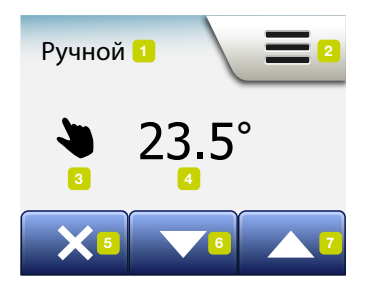

Ручний режим дозволяє скасувати Роботу за графіком та зберігати певну температуру цілодобово.

1. На стартовому екрані режиму «Робота за графіком» торкніться кнопки «Ручной» (Ручний режим), щоб перейти до ручної корекції.

Примітка. Якщо дозволено функцію «Еко», режим «Ручний» можна знайти в меню «Прочие...» (Інше).

Щоб скоригувати запрограмований графік подій, можна використовувати «Ручной».

Термостат продовжить роботу в Ручному режимі до моменту повернення до Роботи за графіком.

2. Використовуйте кнопки «Стрілка вгору» або «Стрілка вниз», щоб обрати необхідний температурний режим. Після даної операції, подальші дії з термостатом проводити не потрібно.

В режимі Ручної корекції кнопка «X» знаходиться у верхньому лівому куті стартового екрану. Натисніть цю кнопку, щоб повернути термостат до режиму «Робота за графіком».

Функція кнопок та символів, зображених на стартовому екрані, змінюється відповідно до обраного режиму роботи.

Стартовий екран Ручного режиму:

- 1. Показник увімкненого Ручного режиму.
- 2. Торкніться даного позначення, щоб перейти в меню.
- 3. Піктограма, яка показує поточний режим роботи (рука = Ручний режим).

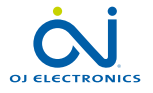

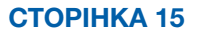

## <span id="page-15-0"></span>Ручний режим 2/2

- 4. Поточна цільова/задана температура (якщо колір червоний увімкнено обігрів).
- 5. Торкніться даного позначення, щоб перейти до Роботи за графіком.
- 6. Торкніться даного позначення, щоб зменшити цільову/задану температуру.
- 7. Торкніться даного позначення, щоб збільшити цільову/задану температуру.

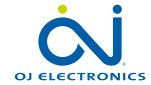

# <span id="page-16-0"></span>Комфорт 1/2

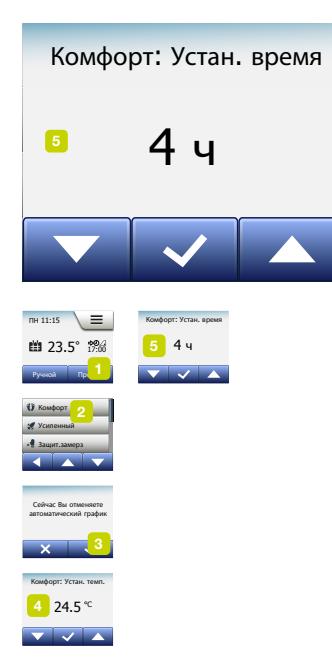

Ви можете використовувати Комфортний режим, коли бажаєте скоригувати подію під час Роботи за графіком, наприклад, під час вечірки або пізнього сну. Ви можете вручну встановити комфортну температуру, яку термостат підтримуватиме протягом обраного періоду (1–23 год.) перед поверненням до Роботи за графіком.

- 1. На стартовому екрані режиму «Робота за графіком» торкніться кнопки «Прочие...» (Інше), щоб перейти до інших режимів роботи.
- 2. Оберіть «Комфорт».
- 3. Торкніться «√», щоб підтвердити коригування графіку автоматичного обігріву.
- 4. Використовуйте кнопки «Стрілка вгору» або «Стрілка вниз», щоб обрати необхідний температурний режим. Підтвердіть за допомогою «√».
- 5. Використовуйте кнопки «Стрілка вгору» або «Стрілка вниз», щоб встановити необхідну тривалість Комфортного режиму. Підтвердіть за допомогою «√». Термостат автоматично переходить до стартового екрану Комфортного режиму.

В Комфортному режимі на стартовому екрані з'являється кнопка «X». Натисніть цю кнопку, щоб повернути термостат до режиму «Робота за графіком».

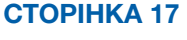

## <span id="page-17-0"></span>Комфорт 2/2

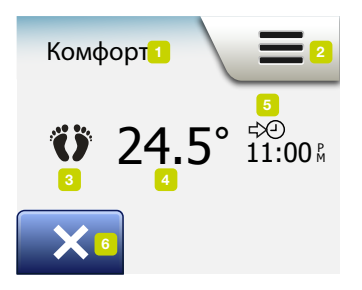

Функція кнопок та символів, зображених на стартовому екрані, змінюється відповідно до обраного режиму роботи.

Стартовий екран Комфортного режиму:

- 1. Показник Комфортного режиму.
- 2. Торкніться даного позначення, щоб перейти в меню.
- 3. Піктограма, яка показує поточний режим роботи (стопи = Комфортний режим).
- 4. Поточна цільова/задана температура (якщо колір червоний увімкнено обігрів).
- 5. Час, коли термостат повернеться до Роботи за графіком.
- 6. Торкніться даного позначення, щоб вийти з Комфортного режиму та повернутися до Роботи за графіком.

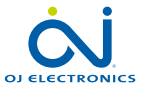

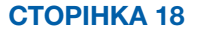

#### <span id="page-18-0"></span>Режим прискорення 1/2

Сейчас на 1 ч будет 23.5 17:00 pm = 17:00 pm = 17:00 pm = 17:00 pm = 17:00 pm = 17:00 pm = 17:00 pm = 17:00 pm = 17:00 pm = 17:00 pm = 17:00 pm = 17:00 pm = 17:00 pm = 17:00 pm = 17:00 pm = 17:00 pm = 17:00 pm = 17:00 pm = 17:00 pm = 17:00 pm режим термостата включен усиленный

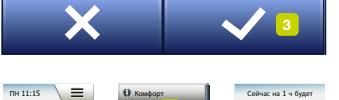

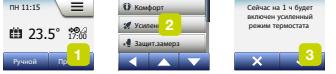

Режим прискорення знаходиться в меню «Інше».

У Режимі прискорення обігрів під підлогою постійно активується на одну годину. Після спливу однієї години термостат повертається до Роботи за графіком.

- 1. На стартовому екрані режиму «Робота за графіком» торкніться кнопки «Прочие...» (Інше), щоб перейти до інших режимів роботи.
- 2. Оберіть «Усиленный» (Режим прискорення).
- 3. Підтвердіть ваше бажання активації термостатом Режиму прискорення, торкнувшись «√».

Термостат автоматично переходить до стартового екрану Режиму прискорення.

В Режимі прискорення на стартовому екрані з'являється кнопка «X». Натисніть цю кнопку, щоб повернути термостат до режиму «Робота за графіком».

Функція кнопок та символів, зображених на стартовому екрані, змінюється відповідно до обраного режиму роботи.

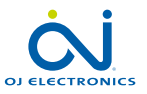

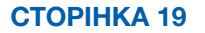

#### <span id="page-19-0"></span>Режим прискорення 2/2

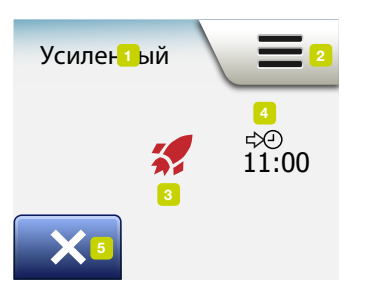

Стартовий екран Режиму прискорення:

- 1. Показник Режиму прискорення.
- 2. Торкніться даного позначення, щоб перейти в меню.
- 3. Піктограма, яка показує поточний режим роботи (червона ракета = Режим прискорення).
- 4. Час, коли термостат повернеться до Роботи за графіком.
- 5. Торкніться даного позначення, щоб вийти з Режиму прискорення та повернутися до Роботи за графіком.

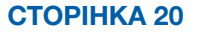

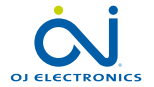

© 2022 OJ Electronics A/S

#### <span id="page-20-0"></span>Захист від замерзання

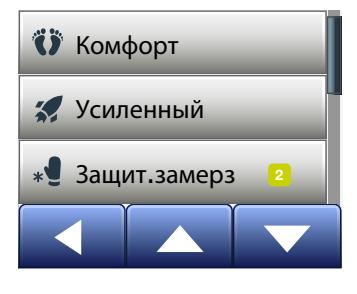

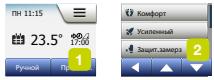

Режим захисту від замерзання використовується, коли немає потреби у підігріві, але необхідно утримувати температуру вище точки замерзання до моменту її зміни вручну.

- 1. Торкніться кнопки «Прочие...» (Інше) на стартовому екрані.
- 2. Торкніться кнопки «Защита от замерз.» (Захист від замерзання). Потім ненадовго з'явиться екран підтвердження, після чого термостат автоматично перейде до стартового екрану Режиму захисту від замерзання.

В Режимі захисту від замерзання на стартовому екрані з'являється зображення льодового кристалу та рукавички, а також цільова/задана температура (5°C).

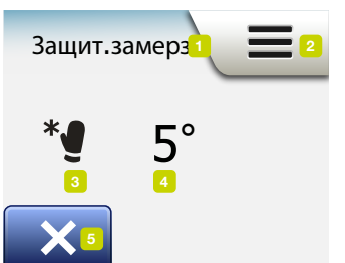

Стартовий екран Режиму захисту від замерзання:

- 1. Показник Режиму захисту від замерзання
- 2. Торкніться даного позначення, щоб перейти в меню.
- 3. Піктограма, яка показує поточний режим роботи (льодовий кристал і рукавичка = Режим захисту від замерзання).
- 4. Постійна цільова/задана температура (якщо колір червоний, увімкнено обігрів).
- 5. Торкніться даного позначення, щоб перейти до Роботи за графіком.

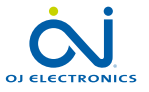

СТОРІНКА 21

## <span id="page-21-0"></span>Режим відпустки 1/2

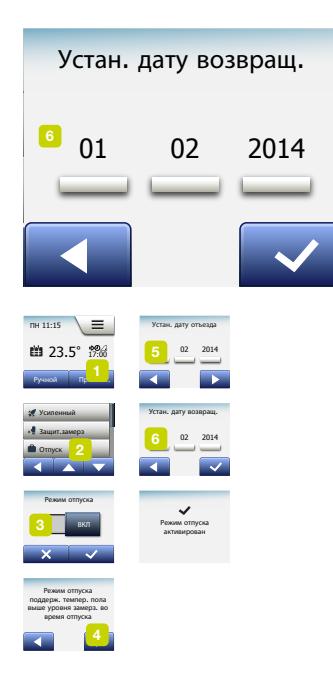

У Режимі відпустки ви можете встановлювати мінімальний рівень обігріву оселі, поки знаходитесь у відпустці, таким чином заощаджуючи електроенергію та гроші.

Вам необхідно встановити дату виходу у відпустку та дату повернення. Термостат подбає про те, щоб температура підлоги знаходилася над позначкою рівня замерзання та забезпечить тепло вашої оселі в момент вашого повернення додому. Даний режим можна забезпечити, провівши наступні кроки:

- 1. На стартовому екрані режиму «Робота за графіком» торкніться кнопки «Інше», щоб перейти до інших режимів роботи.
- 2. Торкніться кнопки «Отпуск» (Режим відпустки).
- 3. Торкніться кнопки «ВИМКН./УВІМКН.», щоб встановити положення «УВІМКН.», та підтвердіть кнопкою «√».
- 4. На екрані підтвердження, що з'явиться торкніться кнопки «Стрілка праворуч».
- 5. Встановіть дату виходу у відпустку. Торкніться кнопки «Стрілка праворуч».
- 6. Встановіть дату повернення з відпустки. Торкніться кнопки «Стрілка праворуч». Потім ненадовго з'явиться екран підтвердження, після чого термостат автоматично перейде до стартового екрану Режиму відпустки.

Коли ввімкнено Режим відпустки, на екрані з'являється зображення валізи та запрограмовані дати виходу та повернення з відпустки. Ви можете скасувати активний період відпустки та повернути термостат до Роботи за графіком, торкнувшись кнопки «X».

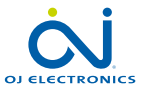

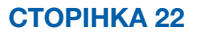

## <span id="page-22-0"></span>Режим відпустки 2/2

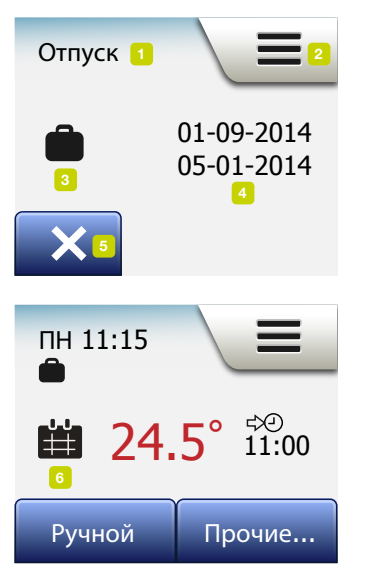

Стартовий екран Режиму відпустки:

- 1. Показник Режиму відпустки.
- 2. Торкніться даного позначення, щоб перейти в меню.
- 3. Піктограма, яка показує поточний режим роботи (валіза = Режим відпустки).
- 4. Дата, коли термостат перейшов у Режим відпустки, та дата, коли термостат повернеться до Роботи за графіком.
- 5. Торкніться даного позначення, щоб вийти з Режиму відпустки та повернутися до Роботи за графіком.
- 6. Якщо дати виходу та повернення з відпустки було вказано, але Режим відпустки ще не активний, з'явиться інший стартовий екран Роботи за графіком (із зображенням валізи).

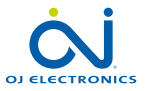

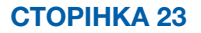

## <span id="page-23-0"></span>Еко-функція

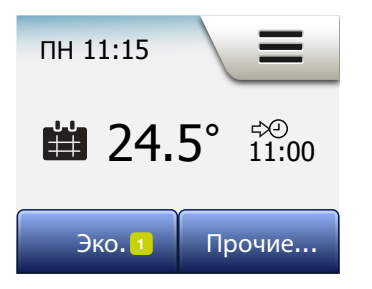

Еко-функція скорочує витрату електроенергії на непотрібний обігрів, якщо ви виходите з межі кімнати/будинку під час запланованої в системі обігріву події. Коли Еко-функцію дозволено, термостат переходить у стан економії електроенергії, в якому найнижчий температурний рівень у графіку події використовується як задана температура. При наступній зміні події за графіком, термостат повертається до стандартної Роботи за графіком. Для використання Еко-функції дана функція підлягає активації в меню Налаштування користувача/Еко-функція

Коли Еко-функцію дозволено в Налаштуваннях користувача:

1. Щоб перейти до Еко-функції, торкніться кнопки «Еко» на стартовому екрані Роботи за графіком.

Після цього термостат перейде до стартового екрану Еко-функції.

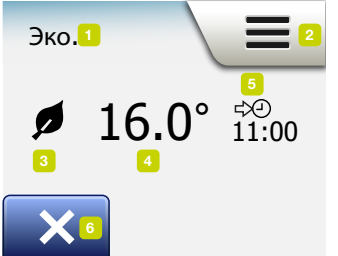

Стартовий екран Еко-функції:

- 1. Показник Еко-функції.
- 2. Торкніться даного позначення, щоб перейти в меню.
- 3. Піктограма, яка показує поточний режим роботи (листок = Еко-функція).
- 4. Поточна цільова/задана температура (якщо колір червоний увімкнено обігрів).
- 5. Час, коли термостат повернеться до Роботи за графіком.
- 6. Торкніться даного позначення, щоб перейти до Роботи за графіком.

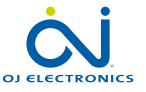

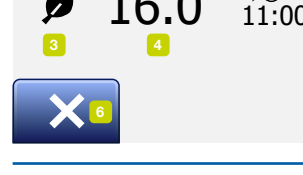

СТОРІНКА 24

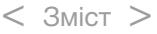

<span id="page-24-0"></span>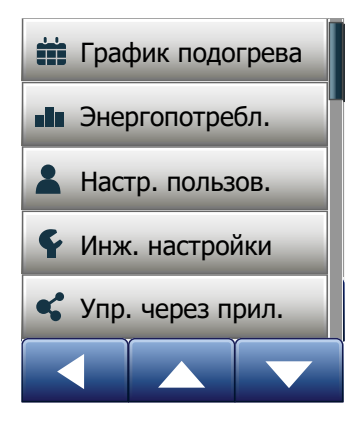

Головне меню містить чотири опції, за допомогою яких можна налаштовувати термостат.

До головного меню можна потрапити шляхом активації кнопки «Меню» на стартовому екрані.

- [Графік обігріву](#page-25-0)
- [Споживання електроенергії](#page-29-0)
- [Налаштування користувача](#page-30-0)
- [Інженерні налаштування](#page-48-0)
- [Управління через програму](#page-63-0)

Деякі меню містять різні параметри, які підлягають регулюванню.

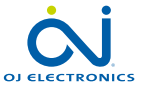

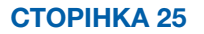

## <span id="page-25-0"></span>Графік обігрів 1/4

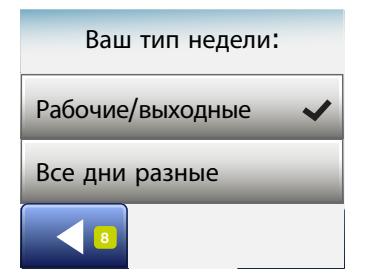

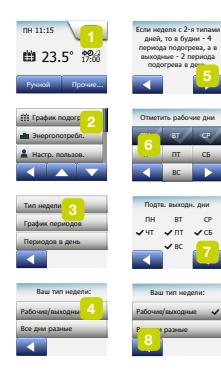

За допомогою графіку обігріву ви можете автоматично контролювати температуру відповідно до запрограмованого графіку за вашим вибором. Термостат містить запрограмований графік подій, що дозволяє економічно та зручно контролювати рівень опалення, див. Заданий графік у Заводських налаштуваннях: Графік обігріву можна легко змінити таким чином:

- 1. Торкніться кнопки «Меню» на стартовому екрані.
- 2. Після цього торкніться кнопки «График подогрева» (Графік обігріву), щоб перейти до опцій графіку.
- 3. Торкніться кнопки «Тип недели» (Вид тижня).

Оберіть між варіантом «Рабочие/выходные» (Робочі дні/вихідні дні) та «Все дни разные» (Всі дні різні). «Рабочие/выходные» краще використовувати, якщо у вас нормований робочий день.

- 4. Якщо ви оберете «Рабочие/выходные»,
- 5. з'явиться екран з інформацією про графік.

Щоб продовжити, торкніться кнопки «Стрілка праворуч».

- 6. Оберіть робочі дні. Щоб продовжити, торкніться кнопки «Стрілка праворуч».
- 7. Термостат автоматично позначить інші дні вихідними. Щоб підтвердити, торкніться кнопки «√».
- 8. Щоб повернутися до меню «График подогрева» (Графік обігріву), торкніться кнопки «Стрілка ліворуч».

Переходьте до кроку 10.

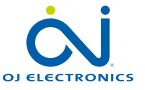

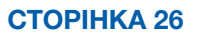

## <span id="page-26-0"></span>Графік обігрів 2/4

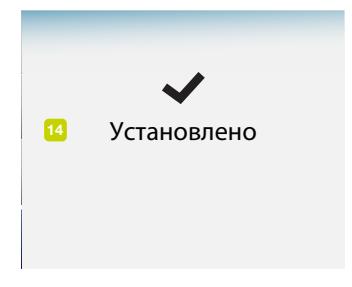

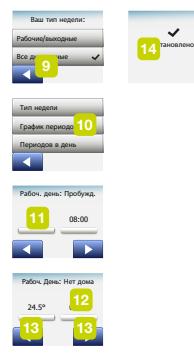

Якщо ви оберете варіант «Все дни разные» (Всі дні різні), кожний день тижня потрібно програмувати окремо, що надасть вам можливості ведення повного контролю над кожною подією.

- 9. Щоб вийти, торкніться кнопки «Стрілка ліворуч» на екрані «Ваш тип недели» (Вид тижня).
- 10. Щоб встановити цільову/задану температуру та час початку кожної події, торкніться кнопки «График периодов» (Графік подій).
	- 11. Якщо ви хочете змінити температуру, торкніться її позначення, а потім торкніться кнопки «Стрілка вгору» або «Стрілка вниз», щоб задати необхідну температуру.
		- 12. Якщо ви хочете змінити показник часу, торкніться даного позначення, а потім перейдіть на кнопки «Стрілка вгору» або «Стрілка вниз», щоб задати необхідний час з кроком у 15 хвилин. Підтвердіть за допомогою «√».
		- 13. Щоб перемикати події, торкніться кнопки «Стрілка ліворуч» або «Стрілка праворуч»».
		- 14. Щоб переглянути екран підтвердження та повернутися до меню «Графік обігріву», після налаштування всіх подій торкніться кнопки «Стрілка праворуч».

Термостат налаштовано для Роботи за графіком, що містить чотири події протягом робочого дня та дві події протягом вихідного дня. Дане налаштування можна змінити до шести подій протягом робочого дня та двох подій протягом вихідного дня таким чином:

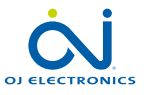

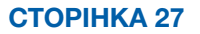

## <span id="page-27-0"></span>Графік обігрів 3/4

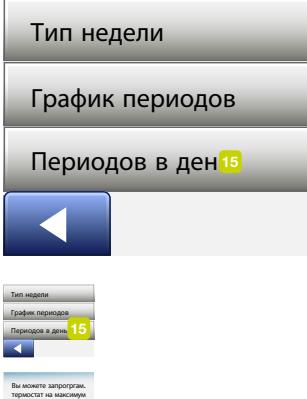

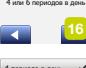

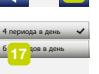

- 15. У меню «График подогрева» (Графік обігріву) торкніться кнопки «Периодов в день» (Події протягом дня).
- 16. На екрані пояснення торкніться кнопки «Стрілка праворуч».
- 17. Оберіть чотири або шість подій протягом робочого дня. Підтвердіть за допомогою «√».

Для встановлення нових подій кроки 10 і 14 можна не повторювати.

Подія — це частина дня, коли за графіком термостат автоматично змінює налаштування температури. Можна обрати графік за чотирма або шістьма подіями.

Обирайте налаштування, найбільш відповідне вашому добовому ритму.

У графіку з чотирма подіями можна встановити чотири події протягом робочих днів та дві події протягом вихідних днів.

Даний графік ідеально відповідає вашим потребам, якщо: ви прокидається вранці, йдете на роботу, повертаєтеся додому та лягаєте спати.

У графіку з шістьма подіями можна встановити шість подій протягом робочих днів та дві події протягом вихідних днів.

Даний графік ідеально відповідає вашим потребам, якщо: ви прокидається вранці, йдете на роботу, повертаєтесь додому, спите, снідаєте, знову йдете на роботу, повертаєтесь додому, лягаєте спати.

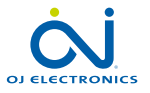

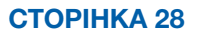

## <span id="page-28-0"></span>Графік обігрів 4/4

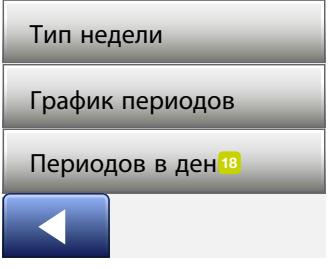

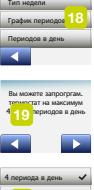

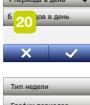

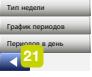

18. Торкніться кнопки «Периодов в день» (Події протягом дня).

19. На екрані підтвердження торкніться кнопки «Стрілка праворуч».

20. Торкніться кнопки з бажаною кількістю подій протягом дня.

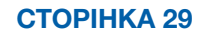

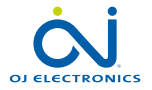

© 2022 OJ Electronics A/S

<span id="page-29-0"></span>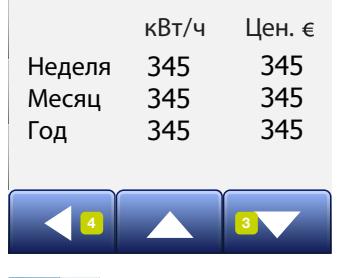

4 툿 3

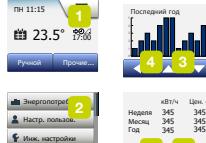

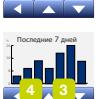

Инж. настройки

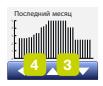

За допомогою кнопки «Энергопотребл.» (Споживання електроенергії) можна переглядати відомості про те, скільки електроенергії споживає ваша система підігріву підлоги.

- 1. Торкніться кнопки «Меню» на стартовому екрані.
- 2. Після цього торкніться кнопки «Энергопотребл.» (Споживання електроенергії), щоб перейти до опцій графіку.

Ви можете обрати чотири типи відображення даних:

- Минулі 7 діб: виводиться графік споживання електроенергії впродовж кожної доби протягом семи останніх діб. Графік показує години за добу.
- Минулий місяць: виводиться графік споживання електроенергії впродовж доби протягом минулого місяця. Графік показує години за три доби.
- Минулий рік: виводиться щомісячний графік споживання впродовж минулого року. Графік показує години за місяць.
- Огляд споживання електроенергії (кВт/год) та витрати на обігрів за наведені вище періоди часу. (Примітка. Фактичне навантаження, валюту та вартість 1 кВт/год слід вказувати в меню «Тариф на електроенергію» в Налаштуваннях користувача).
- 3. Ви можете перемикатися між типами відображення даних кнопкою «Стрілка вгору» або «Стрілка вниз».
- 4. Щоб повернутися до «Головного меню», торкніться кнопки «Стрілка ліворуч.

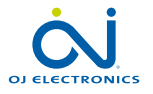

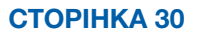

#### <span id="page-30-0"></span>Налаштування користувача

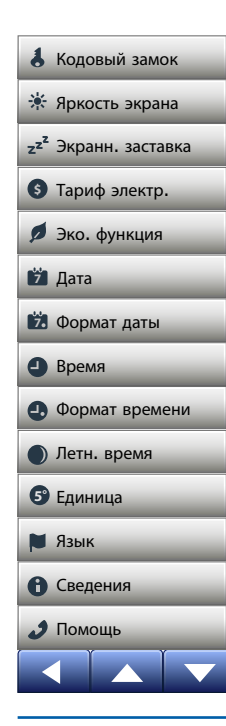

Дане меню дозволяє встановлювати різні параметри. Меню містить наступні опції:

- [Блокування від дітей \(Кодовый замок\)](#page-31-0)
- [Яскравість дисплею \(Яркость экрана\)](#page-33-0)
- [Екранна заставка \(Экранн. заставка\)](#page-34-0)
- [Тариф на електроенергію \(Тариф электр.\)](#page-35-0)
- [Еко-функція \(Эко. функция\)](#page-37-0)
- [Дата](#page-38-0)
- [Формат дати \(Формат даты\)](#page-39-0)
- [Час \(Время\)](#page-40-0)
- [Формат часу \(Формат времени\)](#page-41-0)
- [Літній час \(Летнее время\)](#page-42-0)
- [Одиниця вимірювання \(Единица\)](#page-43-0)
- [Мова \(Язык\)](#page-44-0)
- [Інформація \(Сведения\)](#page-45-0)
- [Підтримка](#page-47-0) (Помощь)

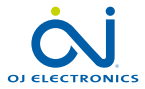

СТОРІНКА 31 © 2022 OJ Electronics A/S

## <span id="page-31-0"></span>Блокування від дітей 1/2

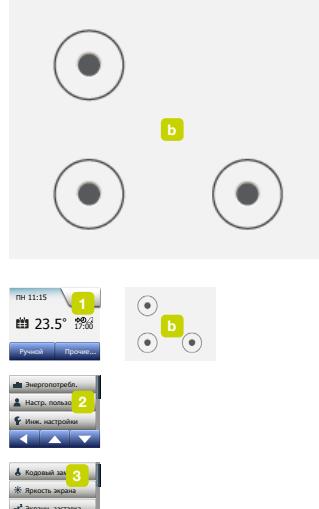

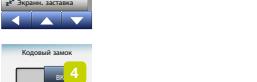

**5°**

Время  $\sim$  Блокування від дітей запобігає втручанню в роботу термостату та зміні його налаштувань дітьми та іншими людьми.

- 1. Торкніться кнопки «Меню» на стартовому екрані.
- 2. Потім торкніться кнопки «Настр. пользов.» (Налаштування користувача), щоб перейти до налаштувань користувача.
- 3. Торкніться кнопки «Кодовый замок» (Блокування від дітей).
- 4. Торкніться кнопки «ВИМКН./УВІМКН.» потрібного вам налаштування.
- 5. Підтвердіть свій вибір за допомогою «√» або скасуйте за допомогою «X».
- 6. Термостат автоматично перейде до «Настр. пользов.» (Налаштування користувача).

Блокування від дітей активується разом з екранною заставкою, якщо термостатом не користувалися протягом близько трьох хвилин. Для повторного використання термостату необхідно дезактивувати режим Блокування від дітей у такий спосіб.

На стартовому екрані режиму очікування:

- a) Щоб активувати екран, торкніться його. На екрані з'являться три кола з крапками.
- b) Накресліть літеру «L» на екрані одним дотиком (не знімаючи пальця з екрану). Спочатку торкніться крапки у верхньому лівому куті кола, потім проведіть пальцем вниз до крапки в нижньому лівому куті та продовжуйте вести пальцем до крапки в нижньому правому куті, щоб утворилася літера «L». Якщо ви зробили все правильно, з'явиться стартовий екран.

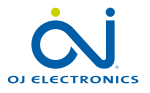

СТОРІНКА 32

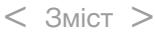

Единица

 $\sim$ 

<span id="page-32-0"></span>Майте на увазі, що блокування від дітей знову активується, коли термостат повернеться до екранної заставки, якщо її не вимкнути в меню: Настр. пользов. (Налаштування користувача)/Кодовый замок (Блокування від дітей).

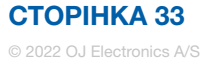

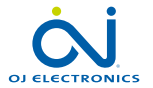

#### <span id="page-33-0"></span>Яскравість дисплею

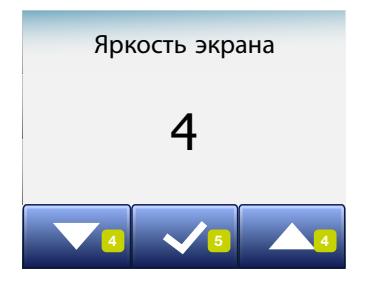

рана<br>Формат време

 $\overline{a}$ 

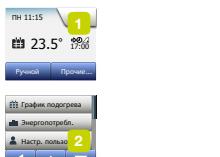

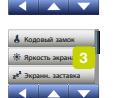

Яркость экрана 4 4 5

Дата  $\overline{A}$ вести Формат времени

Настр. пользо

**5°**

Дана опція дозволяє змінити яскравість дисплею.

- 1. Торкніться кнопки «Меню» на стартовому екрані.
- 2. Потім торкніться кнопки «Настр. пользов.» (Налаштування користувача), щоб перейти до налаштувань користувача.
- 3. Прокрутіть вниз і торкніться кнопки «Яркость экрана» (Яскравість дисплею).
- 4. Оберіть один з п'яти ступенів яскравості кнопкою «Стрілка вгору» або «Стрілка вниз».
- 5. Підтвердіть вибір за допомогою «√». Термостат автоматично перейде до «Настр. пользов.» (Налаштування користувача).

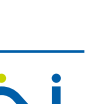

 $Q(E)$ 

Единица

© 2022 OJ Electronics A/S

#### <span id="page-34-0"></span>Екранна заставка

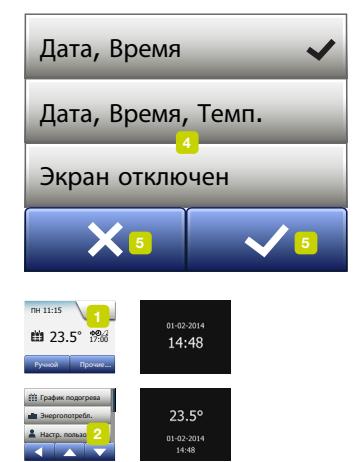

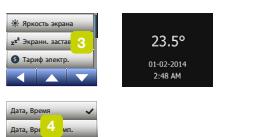

**5°**

Экран отключен

ен мир в производительно  $\sim$ 

 $\sim$ 

За допомогою даної опції можна обрати інформацію, яка відображатиметься на стартовому екрані режиму очікування.

- Дата, час.
- Дата, час і температура (виміряна).
- Вимкнення екрану. Дане налаштування зменшує рівень споживання електроенергії.
- 1. Торкніться кнопки «Меню» на стартовому екрані.
- 2. Потім торкніться кнопки «Настр. пользов.» (Налаштування користувача), щоб перейти до налаштувань користувача.
- 3. Прокрутіть вниз і торкніться кнопки «Экранн. заставка» (Екранна заставка).
- 4. Торкніться інформації, яку ви хочете відобразити на екранній заставці.
- 5. Підтвердіть свій вибір за допомогою « √ « або скасуйте за допомогою « X». Термостат автоматично перейде до «Настр. пользов.» (Налаштування користувача).

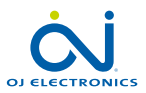

Язык **5°**

Единица

Единица

 $\mathbf{v}$ 

## <span id="page-35-0"></span>Тариф на електроенергію 1/2

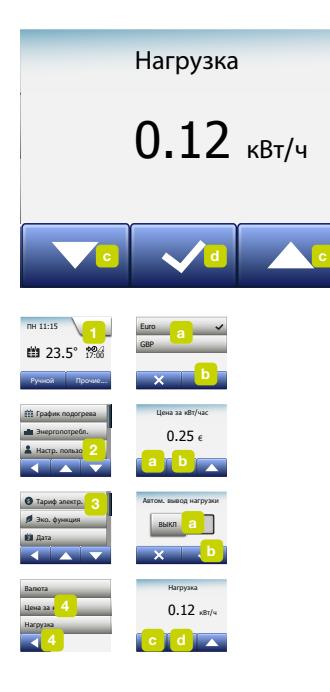

За допомогою даної опції ви можете вводити дані для підрахунку споживання електроенергії.

Функція «Энергопотребл.» (Споживання електроенергії) використовує ці дані для підрахунку рівня споживання електроенергії та вартості обігріву за певний період часу.

- 1. Торкніться кнопки «Меню» на стартовому екрані.
- 2. Потім торкніться кнопки «Настр. пользов.» (Налаштування користувача), щоб перейти до налаштувань користувача.
- 3. Торкніться кнопки «Тариф электр.» (Тариф на електроенергію).
- 4. Торкніться позначення параметра, який бажаєте змінити.
	- Валюта
	- a) Оберіть бажану валюту.
	- b) Підтвердіть за допомогою «√».

Термостат автоматично перейде до «Тариф электр.» (Тариф на електроенергію).

• Вартість 1 кВт/год (Цена за кВт/час)

a) Використовуйте кнопки «Стрілка вгору» або «Стрілка вниз», щоб встановити тариф, який ви сплачуєте за 1 кВт/год.

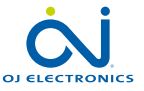

СТОРІНКА 36

**5°**

Помощь

Единица
b) Підтвердіть за допомогою «√». Термостат автоматично перейде до «Тариф электр.» (Тариф на електроенергію).

- Навантаження (Нагрузка)
- a) Якщо ви не бажаєте, щоб термостат автоматично визначав навантаження на систему обігріву підлоги, торкніться кнопки «ВИМКН./УВІМКН.» для переведення її в положення ВИМКН.», або залиште на «УВІМКН.».
- b) Підтвердіть за допомогою «√».
- c) Якщо автоматичне визначення знаходиться у положенні «ВИМКН.», торкніться кнопки «Стрілка вгору» або «Стрілка вниз», щоб вказати навантаження на вашу систему обігріву підлоги в кВт. За даною інформацією потрібно звернутися до спеціаліста, який контролює роботу вашого нагрівального пристрою.

d) Підтвердіть за допомогою «√».

Термостат автоматично перейде до «Тариф электр.» (Тариф на електроенергію).

5. Щоб повернутися до «Настр. пользов.» (Налаштування користувача), торкніться кнопки «Стрілка ліворуч».

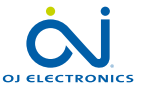

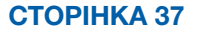

# Еко-функція

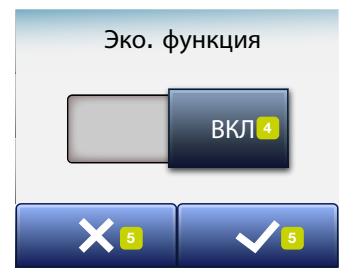

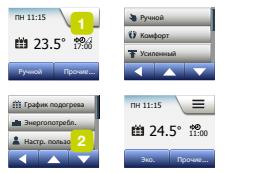

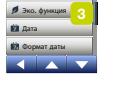

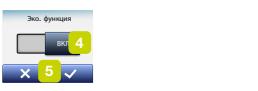

**5°**

Еко-функція скорочує витрату електроенергії на непотрібний обігрів, якщо ви виходите з межі кімнати/будинку під час запланованої в системі обігріву події.

- 1. Торкніться кнопки «Меню» на стартовому екрані.
- 2. Потім торкніться кнопки «Настр. пользов.» (Налаштування користувача), щоб перейти до налаштувань користувача.
- 3. Торкніться кнопки «Эко. функция» (Еко-функція).
- 4. Торкніться кнопки «ВИМКН./УВІМКН.» потрібного вам налаштування.
- 5. Підтвердіть свій вибір за допомогою «√» або скасуйте за допомогою «X».
- 6. Термостат автоматично перейде до «Настр. пользов.» (Налаштування користувача).

Якщо Еко-функцію дозволено, стартовий екран Роботи за графіком змінюється. Нижня ліва кнопка «Ручной» (Ручний режим) змінюється на «Эко» (Еко).

Щоб активувати Еко-функцію, торкніться кнопки «Эко» (Еко) на стартовому екрані.

В Еко-режимі термостат переходить у стан економії електроенергії, в якому показник найнижчого температурного рівня у графіку події використовується як задана температура. При наступній зміні події за графіком, термостат повертається до стандартної Роботи за графіком.

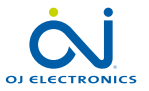

СТОРІНКА 38

### Дата

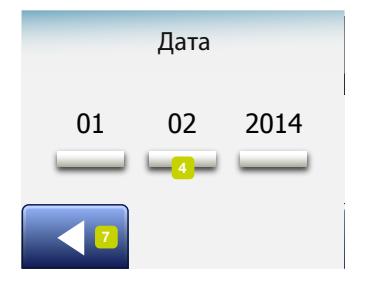

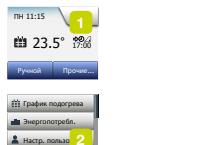

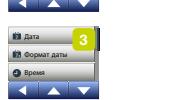

**7**

Настр. пользо

 $Hyrn$   $mnn$ Летн. время

Настр. пользо<mark>ва</mark><br>Политика

 $\frac{2}{1}$ 

 $\frac{2}{\sqrt{2}}$ 

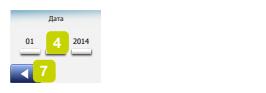

**5°**

За допомогою даної опції можна змінити дату, яка іноді з'являється на стартовому екрані та використовується з функціями «Відпустка» та «Літній час».

- 1. Торкніться кнопки «Меню» на стартовому екрані.
- 2. Потім торкніться кнопки «Настр. пользов.» (Налаштування користувача), щоб перейти до налаштувань користувача.
- 3. Прокрутіть вниз і торкніться кнопки «Дата».
- 4. Торкніться позначення параметра, який бажаєте змінити.
- 5. Використовуйте кнопки «Стрілка вгору» або «Стрілка вниз», щоб встановити день, місяць і рік.
- 6. Підтвердіть кожне налаштування за допомогою «√».
- 7. Щоб повернутися до «Настр. пользов.» (Налаштування користувача), торкніться кнопки «Стрілка ліворуч».

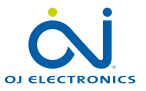

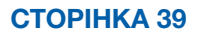

#### Формат дати

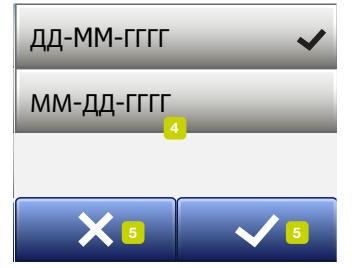

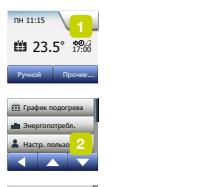

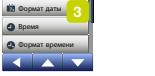

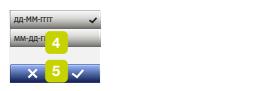

**5°**

- 1. Торкніться кнопки «Меню» на стартовому екрані.
- 2. Потім торкніться кнопки «Настр. пользов.» (Налаштування користувача), щоб перейти до налаштувань користувача.
- 3. Прокрутіть вниз і торкніться кнопки «Формат даты» (Формат дати).
- 4. Торкніться потрібного формату дати:
	- ДД/ММ/РРРР
	- ММ/ДД/РРРР
- 5. Підтвердіть свій вибір за допомогою « √ « або скасуйте за допомогою « X». Термостат автоматично перейде до «Настр. пользов.» (Налаштування користувача).

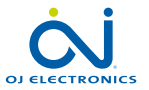

СТОРІНКА 40

Час  $\overline{a}$ **7**

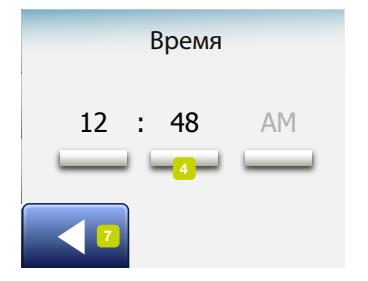

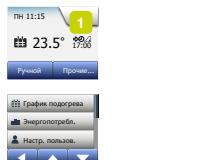

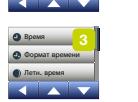

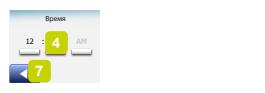

**5°**

За допомогою даної опції ви можете змінити час, який застосовується годинником для контролю за подіями графіку обігріву під час Роботи за графіком.

- 1. Торкніться кнопки «Меню» на стартовому екрані.
- 2. Потім торкніться кнопки «Настр. пользов.» (Налаштування користувача), щоб перейти до налаштувань користувача.
- 3. Прокрутіть вниз і торкніться кнопки «Время» (Час).
- 4. Торкніться позначення параметра, який бажаєте змінити.
- 5. Використовуйте кнопки «Стрілка вгору» або «Стрілка вниз», щоб встановити години та хвилини.
- 6. Підтвердіть кожне налаштування за допомогою «√».
- 7. Щоб повернутися до «Настр. пользов.» (Налаштування користувача), торкніться кнопки «Стрілка ліворуч».

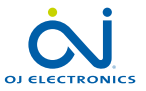

СТОРІНКА 41

#### Формат часу

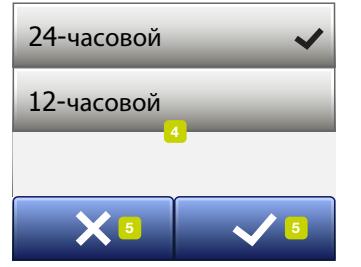

Сведения Прочие... **7 7**  $\sqrt{1}$ Прочие...<br>...  $\frac{2}{\sqrt{2}}$ ПН 11:15  $\mathbf{B}$  23.5°  $\frac{1}{17.00}$ Ручной Прочие... График подогре Энергопотребл. Настр. пользо График подогрева Энергопотребл.<br><mark>Настр. пользо</mark> Инж. настройки  $R_{\rm{max}} = 1.7$ Экранн. заставка Эко. функция Гоэфик поло Энерр  $Hyrn$   $mnn$ Летн. время **\$7** График подого Энерголотре Наст Формат даты

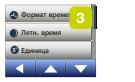

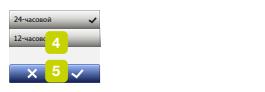

**5°**

- 1. Торкніться кнопки «Меню» на стартовому екрані.
- 2. Потім торкніться кнопки «Настр. пользов.» (Налаштування користувача), щоб перейти до налаштувань користувача.
- 3. Прокрутіть вниз і торкніться кнопки «Формат времени» (Формат часу).
- 4. Торкніться потрібного формату часу:
	- 24 години
	- 12 годин AM/PM
- 5. Підтвердіть свій вибір за допомогою «√» або скасуйте за допомогою «X». Термостат автоматично перейде до «Настр. пользов.» (Налаштування користувача).

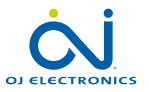

СТОРІНКА 42

Единица

© 2022 OJ Electronics A/S

# Літній час

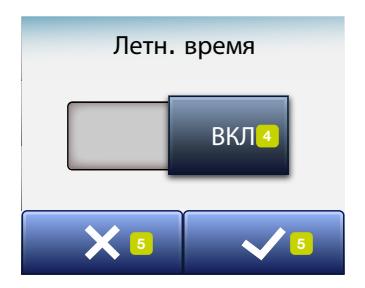

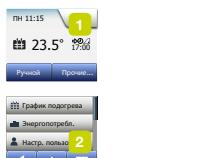

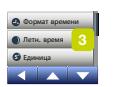

Инж. настройки

Летн. время

Формат даты

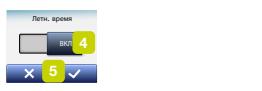

**5°**

Коли функція «Летнее время» (Літній час) знаходиться в положенні ВВІМКН., вона автоматично підлаштовуватиме годинник термостата до літнього часу відповідно до «Регіону», обраному «Майстром налаштування». Примітка. Дана функція підтримується лише для країн Північної Америки та Європи.

- 1. Торкніться кнопки «Меню» на стартовому екрані.
- 2. Потім торкніться кнопки «Настр. пользов.» (Налаштування користувача), щоб перейти до налаштувань користувача.
- 3. Прокрутіть вниз і торкніться кнопки «Летнее время» (Літній час).
- 4. Торкніться кнопки «ВИМКН./УВІМКН.» потрібного вам налаштування.
- 5. Підтвердіть вибір за допомогою кнопки «√». Термостат автоматично перейде до «Настр. пользов.» (Налаштування користувача).

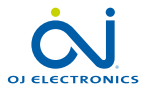

СТОРІНКА 43

#### Одиниця вимірювання

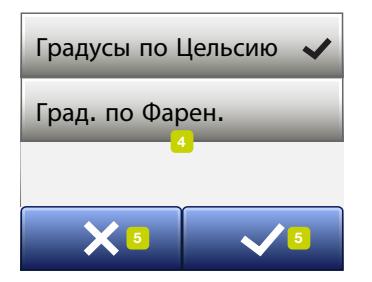

**7 7**  $\sqrt{1}$ Прочие...<br>...  $\frac{2}{\sqrt{2}}$ ПН 11:15  $\bullet$  23.5°  $\frac{1}{17.00}$ Ручной Прочие... График подогре Энергопотребл. Настр. пользо График подогрева Энергопотребл.<br><mark>Настр. пользо</mark> Инж. настройки Экранн. заставка Эко. функция Гоэфик поло Энерр  $Hyrn$   $mnn$ Летн. время **7** Яркость экрана Тариф электр. **Foat** Энергопотре Время Формат времени

 $R_{\rm{max}} = 1.7$ 

 $\overline{\phantom{a}}$ 

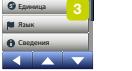

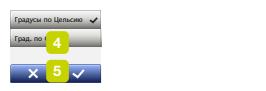

**5°**

- 1. Торкніться кнопки «Меню» на стартовому екрані.
- 2. Потім торкніться кнопки «Настр. пользов.» (Налаштування користувача), щоб перейти до налаштувань користувача.
- 3. Прокрутіть вниз і торкніться кнопки «Единица» (Одиниця вимірювання).
- 4. Оберіть бажану одиницю вимірювання:
	- градуси за Цельсієм
	- градуси за Фаренгейтом
- 5. Підтвердіть свій вибір за допомогою «√« або скасуйте за допомогою «X». Термостат автоматично перейде до «Настр. пользов.» (Налаштування користувача).

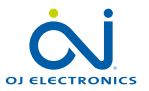

СТОРІНКА 44

### Мова

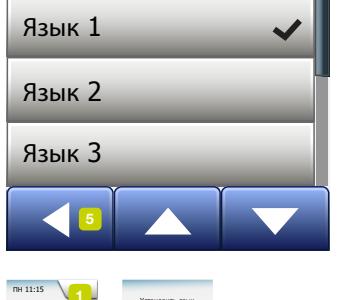

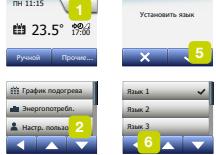

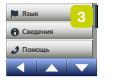

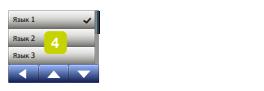

**5°**

Дана опція дозволяє змінити мову екрану.

- 1. Торкніться кнопки «Меню» на стартовому екрані.
- 2. Потім торкніться кнопки «Настр. пользов.» (Налаштування користувача), щоб перейти до налаштувань користувача.
- 3. Прокрутіть вниз і торкніться кнопки «Язык» (Мова).
- 4. Оберіть бажану мову:
	- Англійська
	- Німецька
	- Французька
	- Фінська
	- Польська
	- Чеська
	- Шведська
	- Голландська
	- Литовська
	- Російська
	- Італійська
	- Іспанська
	- Норвезька
	- Португальська
- 5. Підтвердіть свій вибір за допомогою «√« або скасуйте за допомогою «X».
- 6. Щоб повернутися до «Настр. пользов.» (Налаштування користувача), торкніться кнопки «Стрілка ліворуч».

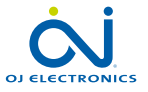

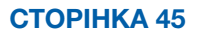

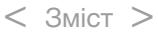

# Інформація 1/2

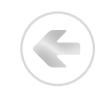

Сведения

-<br>Идент. номер прибора:<br>Датчик пола: Вер. прилож. Датчик пола:

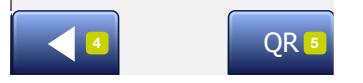

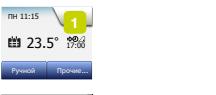

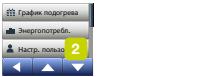

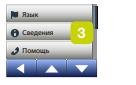

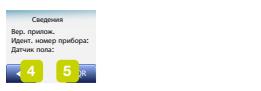

**5°**

Дана опція відображає наступну інформацію:

- Версія програмного забезпечення
- Ідентифікатор пристрою
- Температурні рівні за датчиками
- 1. Торкніться кнопки «Меню» на стартовому екрані.
- 2. Потім торкніться кнопки «Настр. пользов.» (Налаштування користувача), щоб перейти до налаштувань користувача.
- 3. Прокрутіть вниз і торкніться кнопки «Сведения» (Інформація).
- 4. Щоб повернутися до «Настр. пользов.» (Налаштування користувача), торкніться кнопки «Стрілка ліворуч». Також можна торкнутися кнопки «QR».
- 5. Якщо обрано «QR», ви можете відсканувати QR-код пристроєм, що має доступ до Інтернету. Для цього необхідне спеціальне програмне забезпечення (програма), що може сканувати QR-коди. Після сканування QRкоду можна отримати наступну інформацію про термостат:
- Контакт
- Серійний номер
- Версія програмного забезпечення
- Тип датчика
- Використання
- Режим
- Функція пристосування

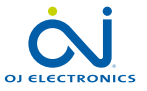

СТОРІНКА 46

### Інформація 2/2

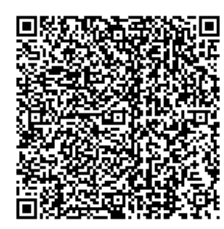

- Відкрите вікно
- Блокування від дітей
- Формат часу
- Одиниця вимірювання температури
- Графік обігріву
- Споживання електроенергії
- 6. Щоб повернутися до інформаційного екрану, торкніться кнопки «QR-код».
- 7. Щоб повернутися до «Настр. пользов.» (Налаштування користувача), торкніться кнопки «Стрілка ліворуч».

QR-код є зареєстрованою торговельною маркою DENSO WAVE INCORPORATED.

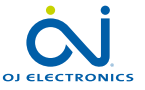

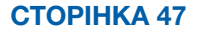

#### Підтримка

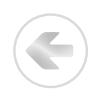

#### Support

For further support contact ise refer to the ma your local retailer.

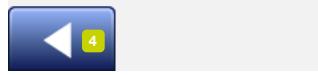

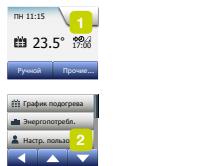

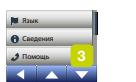

Формат времени a safarra da su **Company of Contract** Формат времени

**5°**

Дана опція містить інформацію про технічне обслуговування термостата. Див. розділ «Усунення несправностей» даної інструкції перед зверненням за технічною підтримкою.

- 1. Торкніться кнопки «Меню» на стартовому екрані.
- 2. Потім торкніться кнопки «Настр. пользов.» (Налаштування користувача), щоб перейти до налаштувань користувача.
- 3. Прокрутіть вниз і торкніться кнопки «Помощь» (Підтримка).
- 4. Щоб повернутися до «Настр. пользов.» (Налаштування користувача), торкніться кнопки «Стрілка ліворуч».

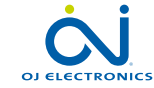

СТОРІНКА 48

#### Інженерні налаштування

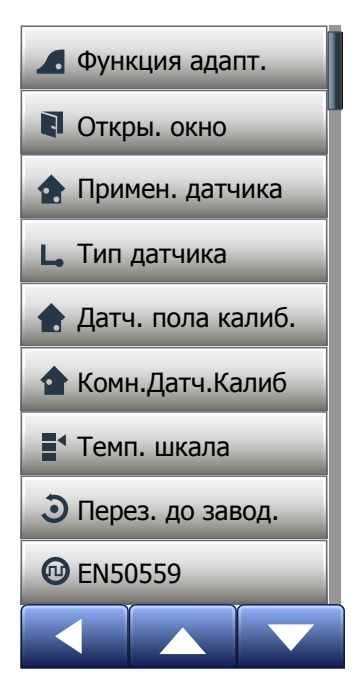

Дане меню містить параметри, що підлягають налаштуванню спеціалістом при встановленні та обслуговуванні термостата. Меню містить наступні опції:

- [Функція пристосування \(Функция адапт.\)](#page-49-0)
- [Відкрите вікно \(Открытое окно\)](#page-50-0)
- [Вибір датчика \(Примен. датчика\)](#page-51-0)
- [Тип датчика \(Тип датчика\)](#page-53-0)
- [Коригування датчика підлоги \(Датч. пола калиб.\)](#page-55-0)
- [Коригування кімнатного датчика \(Комн.Датч.Калиб\)](#page-56-0)
- [Температурна шкала \(\(Темп. шкала\)](#page-57-0)
- [Повернення до заводських налаштувань](#page-60-0) (Перез. до завод.)
- [EN50559](#page-61-0)

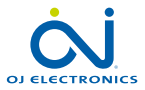

#### СТОРІНКА 49

### <span id="page-49-0"></span>Функція пристосування

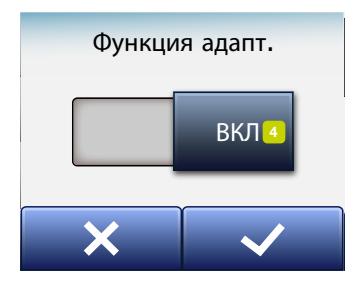

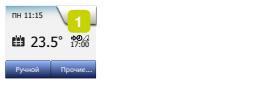

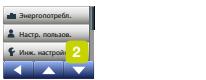

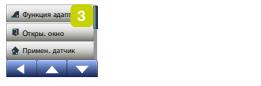

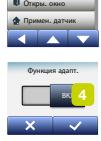

Якщо дана функція підлягає активації, на початку події в кімнаті вже буде встановлено цільову/задану температуру.

За декілька днів функція пристосування навчиться визначати своєчасний момент включення/виключення опалення.

Якщо вам лише потрібно, щоб обігрів розпочинався з початком події, оберіть «ВИМКН.».

- 1. Торкніться кнопки «Меню» на стартовому екрані.
- 2. Прокрутіть вниз і торкніться кнопки «Инж. настройки» (Інженерні налаштування).
- 3. Торкніться кнопки «Функция адапт.» (Функція пристосування).
- 4. Торкніться кнопки «ВИМКН./УВІМКН.» на необхідному налаштуванні та підтвердіть кнопкою «√».
- 5. Термостат автоматично перейде до «Инж. настройки» (Інженерних налаштувань).

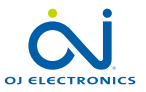

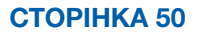

# <span id="page-50-0"></span>Відкрите вікно

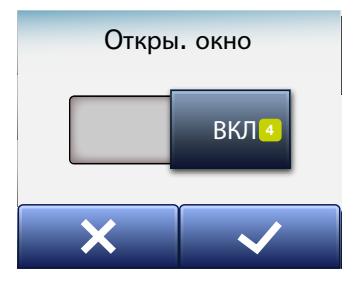

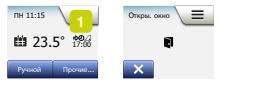

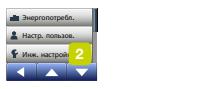

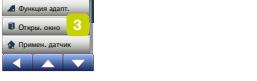

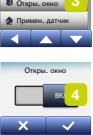

Дана опція дозволяє активувати функцію «Відкрите вікно». Термостат може визначити, що вікно відкрите, шляхом швидкого зниження температури.

При активації даної функції термостат на 30 хвилин припиняє обігрів, якщо визначає, що вікно відкрите.

- 1. Торкніться кнопки «Меню» на стартовому екрані.
- 2. Прокрутіть вниз і торкніться кнопки «Инж. настройки» (Інженерні налаштування).
- 3. Торкніться кнопки «Открытое окно» (Відкрите вікно).
- 4. Торкніться кнопки «ВИМКН./УВІМКН.» на необхідному налаштуванні та підтвердіть кнопкою «√».
- 5. Термостат автоматично перейде до «Инж. настройки» (Інженерних налаштувань).

Якщо визначено, що вікно відкрите, з'явиться екран «Открытое окно» (Відкрите вікно), на якому можна скасувати функцію, торкнувшись «X».

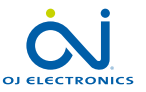

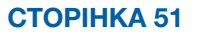

# <span id="page-51-0"></span>Вибір датчика 1/2

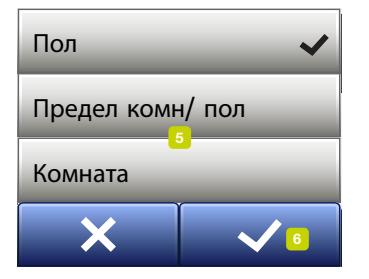

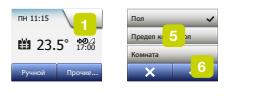

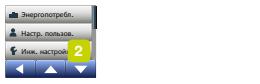

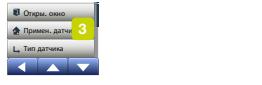

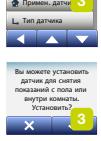

Дана опція дозволяє обрати датчик застосуваня для контролю системи обігріву.

- Підлога (за замовчуванням): За даним налаштуванням систему обігріву контролює датчик підлоги.
- Кімната: За даним налаштуванням систему обігріву контролює датчик кімнати.
- Ліміт для кімнати/підлоги (для досвідчених користувачів): За даним налаштуванням кімнатний датчик контролює систему обігріву з урахуванням максимального та мінімального ліміту, встановленого для температури підлоги. Ліміт максимальної температури захищає дерев'яну підлогу від перегрівання. Ліміт мінімальної температури унеможливлює створення дикомфортного рівня охолодження підлоги в період, коли обігрів не потрібен, наприклад, у ванній кімнаті. Майте на увазі, що активація даної функції збільшить споживання електроенергії.

Показники температурного ліміту підлоги встановлено в меню «Температурна шкала».

Максимальна температура залежить від типу підлоги та температурної шкали.

- 1. Торкніться кнопки «Меню» на стартовому екрані.
- 2. Після проведення даний маніпуляцій торкніться кнопки «Инж. настройки» (Інженерні налаштування).

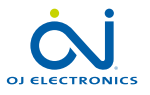

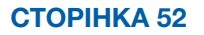

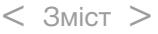

# Вибір датчика 2/2

- 3. Торкніться кнопки «Примен. датчика» (Вибір датчика).
- 4. Підтвердіть ваші наміри здійснити вибір датчика,
- 5. а потім торкніться обраного датчика.
- 6. Підтвердіть свій вибір за допомогою «√» або скасуйте за допомогою «X».
- 7. Термостат автоматично перейде до «Инж. настройки» (Інженерних налаштувань).

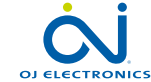

# <span id="page-53-0"></span>Тип датчика 1/2

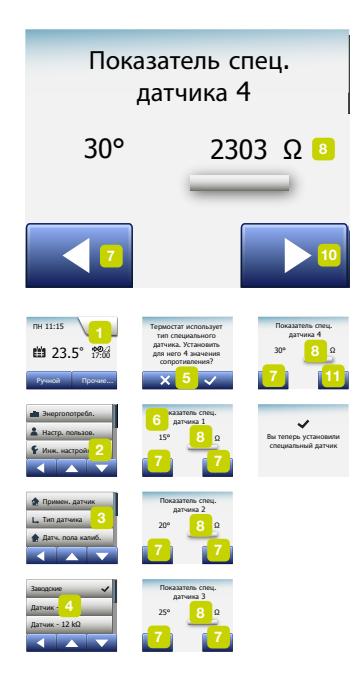

Дана опція дозволяє обрати тип датчика підлоги для термостата. Таким чином, ви можете використовувати наявний датчик для термостату, наприклад, в ході переобладнання.

Оберіть з переліку датчик, що знаходиться у використанні. Датчик у комплекті з термостатом — це датчик від OJ позначений як «заводський».

- Заводський (за замовчуванням)
- Датчик 10 kΩ
- Датчик 12 kΩ
- За замовленням користувача
- 1. Торкніться кнопки «Меню» на стартовому екрані.
- 2. Після проведення даний маніпуляцій торкніться кнопки «Инж. настройки» (Інженерні налаштування).
- 3. Прокрутіть вниз і торкніться кнопки «Тип датчика».
- 4. Торкніться типу датчика підлоги, який використовується.
- 5. Підтвердіть свій вибір за допомогою «√» або скасуйте за допомогою «X».
- 6. Якщо обрано «Установки клиента» (За замовленням користувача), необхідно вказати значення опору для вказаних температур: 15°C, 20°C, 25°C та 30°C. За даною інформацією звертайтеся до постачальника датчика.
- 7. Щоб перемикати температури, користуйтеся кнопками «Стрілка праворуч» або «Стрілка ліворуч».

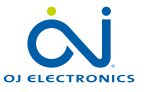

#### СТОРІНКА 54

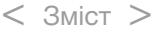

### Тип датчика 2/2

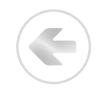

- 8. Торкніться значення опору, щоб його змінити.
- 9. Використовуйте кнопки «Стрілка вгору» або «Стрілка вниз», щоб встановити значення опору.
- 10. Потім повторіть кроки 7-10, поки не встановите всі чотири значення опору.
- 11. Щоб повернутися до «Инж. настройки» (Інженерних налаштувань), торкніться кнопки «Стрілка ліворуч».

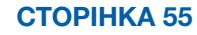

# <span id="page-55-0"></span>Коригування датчика підлоги

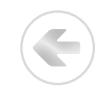

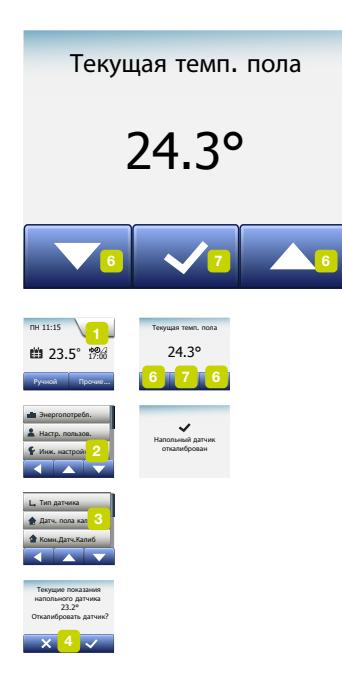

Дана опція дозволяє відкоригувати датчик підлоги.

Вам необхідно відкоригувати датчик підлоги, якщо показник температури відрізняється від фактичної температури підлоги.

Майте на увазі, що зміни характеристик датчика підлоги можуть пошкодити деякі типи підлоги.

Ви можете відкоригувати датчик +/- 10°C з кроком у 0,5°C таким чином:

- 1. Торкніться кнопки «Меню» на стартовому екрані.
- 2. Після проведення даних маніпуляцій торкніться кнопки «Инж. настройки» (Інженерні налаштування).
- 3. Прокрутіть вниз і торкніться кнопки «Датч. пола калиб.» (Коригування датчика підлоги).
- 4. Підтвердіть ваші наміри про коригування датчика за допомогою «√» або скасуйте за допомогою «X».
- 5. Якщо обрано «√», необхідно встановити на термостаті фактичну температуру підлоги.
- 6. Використовуйте кнопки «Стрілка вгору» або «Стрілка вниз», щоб обрати виміряну температуру підлоги.
- 7. Підтвердіть вибір за допомогою «√». Потім ненадовго з'явиться екран підтвердження.
- 8. Термостат автоматично перейде до «Инж. настройки» (Інженерних налаштувань).

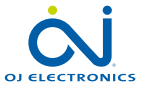

СТОРІНКА 56

### <span id="page-56-0"></span>Коригування кімнатного датчика

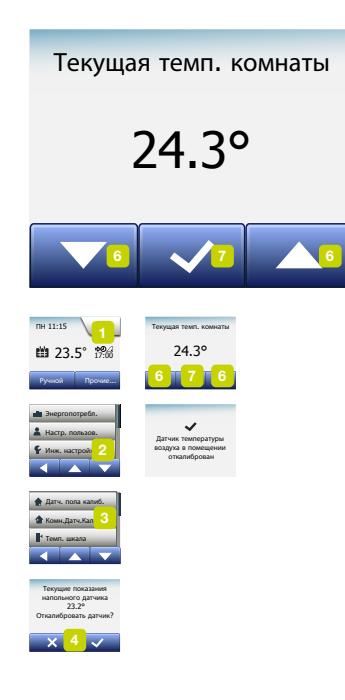

Дана опція дозволяє відкоригувати кімнатний датчик.

Вам необхідно відкоригувати кімнатний датчик, якщо показник температури відрізняється від фактичної температури підлоги. Ви можете відкоригувати датчик +/- 10°C з кроком у 0,5°C таким чином:

- 1. Торкніться кнопки «Меню» на стартовому екрані.
- 2. Після проведення даних маніпуляцій торкніться кнопки «Инж. настройки» (Інженерні налаштування).
- 3. Прокрутіть вниз і торкніться кнопки «Комн.Датч.Калиб» (Коригування кімнатного датчика).
- 4. Підтвердіть ваші наміри про коригування датчика за допомогою «√» або скасуйте за допомогою «X».
- 5. Якщо обрано «√», необхідно встановити на термостаті фактичну температуру в кімнаті.
- 6. Використовуйте кнопки «Стрілка вгору» або «Стрілка вниз», щоб обрати виміряну температуру в кімнаті.
- 7. Підтвердіть вибір за допомогою «√». Потім ненадовго з'явиться екран підтвердження.
- 8. Термостат автоматично перейде до «Инж. настройки» (Інженерних налаштувань).

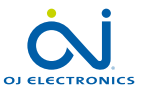

<span id="page-57-0"></span>Дана опція дозволяє встановити мінімальну та максимальну температуру термостата, а також мінімальний та максимальний ліміт температури підлоги.

Робочі температури:

- Мінімальна температурна шкала має граничні значення 5°C і 15°C.
- Максимальна температурна шкала має граничні значення 20°C і 40°C. (Якщо в меню «Примен. датчика» (Вибір датчика) вказано «Пол» (Підлога), максимальна температура 27°C може захистити дерев'яну підлогу від висихання. За точною інформацією звертайтеся до постачальника матеріалу підлоги.

Граничні температури підлоги:

Граничні температурні рівні підлоги дозволяють встановити найнижчу (мін. темп. ліміт) та найвищу (макс. темп. ліміт) можливу температуру підлоги під час звичайного контролю температури в кімнаті. Якщо температура підлоги стає нижчою за мінімальний темп. ліміт, термостат активує систему обігріву, щоб підтримувати температуру вище мінімального значення. Якщо температура підлоги перевищує максимальний темп. ліміт, термостат деактивує систему обігріву, щоб підтримувати температуру нижче максимального значення. Граничні темературні рівні підлоги доступні лише у випадку, коли в меню «Примен. датчика» (Вибір датчика) обрано «Предел комн/ пол» (Ліміт кімнати/ підлоги).

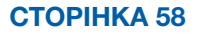

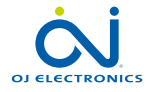

### Температурна шкала 2/3

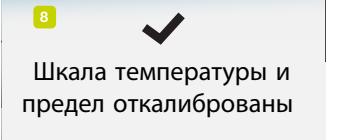

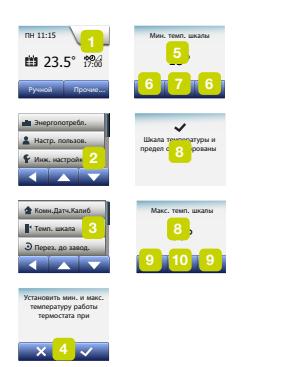

- Мінімальний темп. ліміт: використовуйте дане налаштування, щоб підтримувати комфортний температурний рівень кахельної підлоги. Граничні значення — 5°C і 25°C.
- Максимальний темп. ліміт: використовуйте це налаштування, щоб захистити дерев'яну підлогу від надмірних температур. Граничні значення — 10°C і 40°C.

ПРИМІТКА. Якщо максимальний ліміт температури підлоги надто високий, можливе незворотне пошкодження делікатних типів підлоги.

- 1. Торкніться кнопки «Меню» на стартовому екрані.
- 2. Після проведення даний маніпуляцій торкніться кнопки «Инж. настройки» (Інженерні налаштування).
- 3. Прокрутіть вниз і торкніться кнопки «Темп. шкала».
- 4. Підтвердіть, що хочете встановити мінімальну та максимальну робочі температури термостату, за допомогою «√» або скасуйте за допомогою «X».
- 5. Якщо обрано «√», можна встановити мінімальну темп. шкалу.
- 6. Використовуйте кнопки «Стрілка вгору» або «Стрілка вниз», щоб змінити мінімальну температурну шкалу.
- 7. Підтвердіть вибір за допомогою «√».
- 8. Тепер можна встановити максимальну темп. шкалу.
- 9. Використовуйте кнопки «Стрілка вгору» або «Стрілка вниз», щоб змінити максимальну температурну шкалу.
- 10. Підтвердіть вибір за допомогою «√». Якщо в меню «Примен. датчика» (Вибір датчика) обрано «Предел комн/

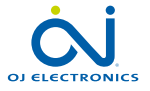

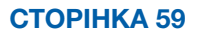

#### Temperature Scale 3/3

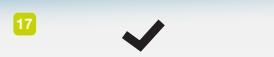

дла температуры и<br>предел откалиброваны Шкала температуры и

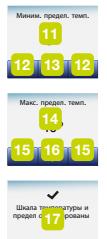

пол» (Ліміт кімнати/підлоги), переходьте до кроку 11. Якщо ні, переходьте до кроку 17.

- 11. Тепер можна встановити мінімальний темп. ліміт.
- 12. Використовуйте кнопки «Стрілка вгору» або «Стрілка вниз», щоб змінити мінімальний темп. ліміт.
- 13. Підтвердіть вибір за допомогою «√».
- 14. Тепер можна встановити максимальний темп. ліміт.
- 15. Використовуйте кнопки «Стрілка вгору» або «Стрілка вниз», щоб змінити максимальний темп. ліміт.
- 16. Підтвердіть вибір за допомогою «√».
- 17. З'явиться екран підтвердження.
- 18. Термостат автоматично перейде до «Инж. настройки» (Інженерних налаштувань).

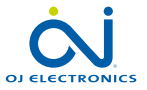

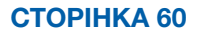

<span id="page-60-0"></span>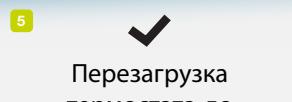

термостата до<br>заволских установок заводских установок

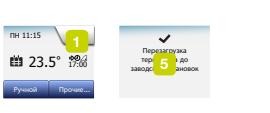

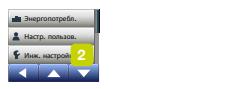

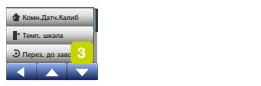

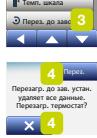

Дана опція дозволяє повернути термостат до заводських налаштувань. Примітка. Дана дія є незворотною: ваші особисті налаштування не збережуться.

- 1. Торкніться кнопки «Меню» на стартовому екрані.
- 2. Прокрутіть вниз і торкніться кнопки «Инж. настройки» (Інженерні налаштування).
- 3. Торкніться кнопки «Перез. до завод.» (Повернення до заводських налаштувань).
- 4. Торкніться «X», якщо хочете залишити обрані вами налаштування та повернутися до «Инж. настройки» (Інженерних налаштувань). Торкніться кнопки «Перез.» (Скинути), якщо хочете повернутися до заводських налаштувань.
- 5. Після цього термостат повернеться до заводських налаштувань, а на екрані з'явиться «Майстер налаштування».

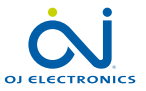

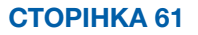

### <span id="page-61-0"></span>EN50559 1/2

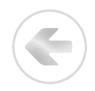

Даний термостат відповідає стандартам директиви EN 50559 (VDE 0705-559) щодо норм електричного підігріву підлоги. Дана директива застосовується для пристроїв електричного підігріву підлоги масою до 4 кН/м<sup>2</sup>. Щоб уникнути ділянок надмірного перегріву, що можуть виникати внаслідок ненавмисного покриття поверхні, функція нагріву може бути обмежена в часі відповідно до EN/DIN.

Слід зазначити, що дана функція не застосовується до інших програм нагріву, таких як нагрів стін і / або стель.

У випадку, коли можна наперед передбачити, що буде мати місце покриття підлоги, важливо правильно визначити необхідний проміжок часу, впродовж якого нагрів підлоги повинен обмежуватись в часі.

Нагрівання може бути обмеженим шляхом налаштування періоду функціонування прибору на певну кількість хвилин (від 0 до 20) за годину.

#### Приклад:

Якщо підлогу в кімнаті накривають будь-які предмети, що здатні спровокувати появу ділянок перегріву, щоб уникнути цього, підігрів може бути обмежений певною кількістю хвилин.

Якщо ви бажаєте, щоб термостат забезпечував нагрів до 90% визначеного

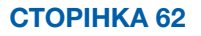

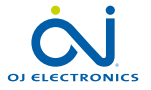

# EN50559 2/2

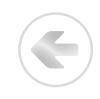

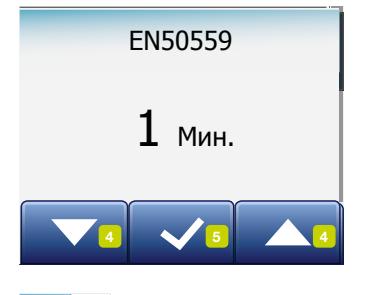

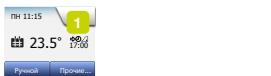

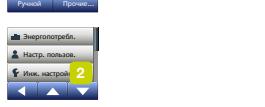

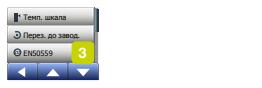

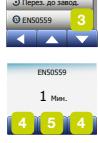

часу, обмежте роботу термостата на 10%. Десять відсотків 1 години становить 6 хвилин. Введіть значення 6 хв. в меню EN50559, щоб знизити нагрів на 10%.

Для отримання середнього рівня нагріву скористуйтесь рівнянням, що визначить необхідну кількість хвилин, які слід ввести в меню EN50559:

- Average wanted heating effect pr. m $^{\scriptscriptstyle 2}$
- $\left(1-\left(\frac{100 \text{ kg} \cdot \text{m} \cdot \text{m} \cdot \text{m} \cdot \text{m} \cdot \text{m}}{100 \text{ m} \cdot \text{m} \cdot \text{m} \cdot \text{m}}\right)\right)$  \* 60 min.

Примітка. Якщо результат рівняння - негативне число, не потрібно вводити будь-яких даних.

- 1. Натисніть клавішу "Меню" на головному екрані.
- 2. Потім натисніть клавішу"Інженерні налаштування".
- 3. Виконайте прокрутку вниз та натисніть клавішу "EN50559".
- 4. Використовуйте клавіші "Стрілка вверх" чи"Стрілка вниз" для налаштування кількості хвилин - термостат не буде здійснювати нагрів в погодинному режимі.
- 5. Дайте підтвердження цього значення, натиснувши "√".
- 6. Термостат автоматично повернеться до пункту меню "Інженерні налаштування".

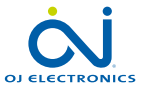

СТОРІНКА 63

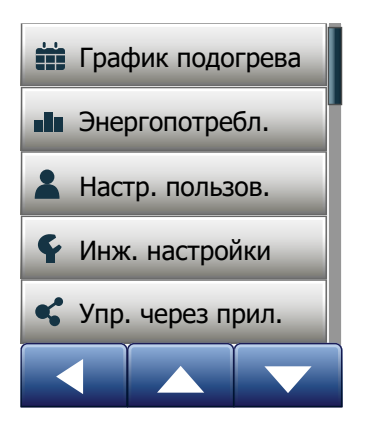

Це налаштування дозволяє підготувати термостат до підключення до вашої бездротової мережі, через яку він зможе підключитися до нашого хмарного сервера термостата. Можливість підключатися до сервера дозволяє дистанційно контролювати термостат за допомогою програми OJ Microline® OWD5, тобто інтелектуальний термостат із функцією WiFi і сенсорним екраном), що виконується на телефоні або на планшеті з інтернет-підключенням.

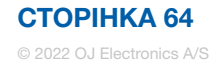

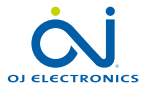

 $<$  Зміст  $>$ 

# З'єднання WiFi 1/4

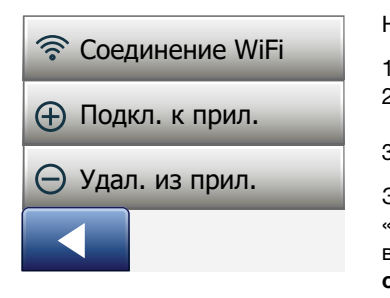

Налаштувати з'єднання WiFi можна таким чином:

- 1. Натисніть кнопку «Меню» на головному екрані.
- 2. Потім натисніть кнопку «Упр. через прил.», щоб відкрити налаштування програми.
- 3. Натисніть кнопку «Соединение WiFi», щоб налаштувати з'єднання WiFi.

Зверніть увагу на те, що якщо WiFi уже налаштовано, то відкриється екран «Состояние», де відображається поточний стан з'єднання WiFi. У цьому випадку натисніть кнопку зі стрілкою вправо, щоб продовжити роботу, або зі стрілкою вліво, щоб повернутись у головне меню.

- 4. Виберіть необхідний тип з'єднання на екрані «Тип соединения».
	- Натисніть «WPS», щоб скористатись автоматичним налаштуванням. Перейдіть до кроків 5 і 6.
	- Натисніть «Вручную», щоб виконати налаштування вручну. Перейдіть до кроків 7 і 10.

Для автоматичного налаштування необхідна активація WPS на маршрутизаторі. Відомості про розташування кнопки WPS на вашому маршрутизаторі наведені в посібнику до маршрутизатора.

- 5. Підійдіть до маршрутизатора WiFi та активуйте WPS.
- 6. Натисніть на своєму термостаті кнопку зі стрілкою вправо, щоб розпочати з'єднання термостата.

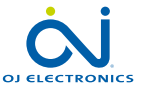

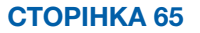

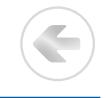

Підключення вручну:

під час пошуку термостатом доступних мереж відображається екран «Поиск сетей». Потім знайдені мережі відображаються у вигляді списку.

7. Натисніть назву необхідної мережі в списку.

 Якщо ви не бачите назви своєї мережі в списку, необхідно ввести її вручну таким чином.

- Натисніть «Другое» в нижній частині списку мереж.
- Тепер вам необхідно ввести ім'я мережі (SSID). Щоб продовжити, натисніть кнопку зі стрілкою вправо.
- Уведіть назву (SSID) вашої бездротової мережі зверху екрана.
- Підтвердьте ім'я мережі, натиснувши «√».

Див. поради щодо використання клавіатури на кроці 9 нижче.

- 8. Тепер вам необхідно ввести ключ мережі (пароль). Щоб продовжити, натисніть кнопку зі стрілкою вправо.
- 9. Уведіть ключ (пароль) вашої бездротової мережі зверху екрана.

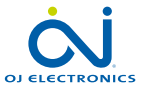

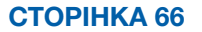

Поради щодо використання клавіатури.

- Натисніть кнопку «Набiр символiв» ліворуч, щоб зробити вибір між різними наборами символів, наприклад літерами нижнього або верхнього регістру, цифрами та спеціальними символами.
- Щоб гортати обраний набір символів, користуйтеся кнопками зі стрілкою вгору та стрілкою вниз.
- Натисніть на виділений символ, щоб увести його зверху.
- Натисніть кнопку «Видалити» праворуч, щоб видалити останній символ.
- Якщо ключ занадто довгий для відображення в текстовому полі, натисніть на текст, щоб побачити його повністю. Натисніть на текст знову, щоб повернутися до клавіатури.
- 10. Підтвердьте ключ мережі за допомогою «√» для початку підключення термостата.

Зараз термостат намагатиметься підключитися до вашої бездротової мережі. Зачекайте, це може тривати деякий час (декілька хвилин).

- Після цього відкриється екран «Состояние», де відображається поточний стан з'єднання WiFi. Натисніть кнопку зі стрілкою вліво, щоб повернутися в меню.
- Якщо підключитися не вдалося, термостат повідомить про це. У цьому випадку див. розділ «Пошук несправностей», а потім натисніть кнопку «X», щоб повернутися до кроку 4, та повторіть спробу.

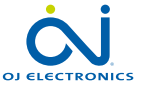

Якщо проблема не зникає або якщо впродовж налаштування з'єднання WiFi сталася несподіванка, зверніться до розділу «Пошук несправностей» цього посібника.

Відключити з'єднання WiFi можна таким чином:

- 1. Натисніть кнопку «Меню» на головному екрані.
- 2. Потім натисніть кнопку «Упр. через прил.», щоб відкрити налаштування програми.
- 3. Натисніть кнопку «Соединение WiFi», щоб відкрити екран «Состояние», де можна побачити стан поточного з'єднання WiFi.
- 4. Натисніть кнопку зі стрілкою вправо, щоб перейти до екрана «Тип соединения».
- 5. Натисніть «Отключить», щоб роз'єднати поточне з'єднання WiFi.
- 6. Підтвердьте вибір, натиснувши «√». Екран повернеться до меню «Упр. через прил.».
- 7. Відкриється екран підтвердження.

Зверніть увагу, що натискання кнопки «X» поверне вас до меню «Тип соединения».

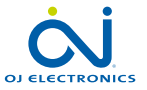

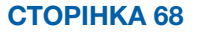

#### Підключення до програми

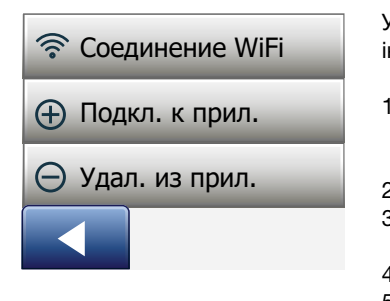

Установіть на свій мобільний пристрій програму OJ Microline® OWD5, тобто інтелектуальний термостат із функцією WiFi і сенсорним екраном).

- 1. Після успішного налаштування з'єднання WiFi на термостаті його можна підключити до програми OJ Microline® OWD5, тобто інтелектуальний термостат із функцією WiFi і сенсорним екраном), як описано далі.
- 2. Натисніть кнопку «Меню» на головному екрані.
- 3. Потім натисніть кнопку «Упр. через прил.», щоб відкрити налаштування програми.
- 4. Натисніть кнопку «Подкл. к прил.», щоб підключитися до програми.
- 5. Оберіть спосіб підключення до програми.
	- Натисніть кнопку «QR-код», щоб відобразити QR-код для зчитування мобільним телефоном.
	- Натисніть «Идентиф. термост.», щоб показати ідентифікатор термостата для введення в програму.
- 6. Підтвердьте за допомогою «√».

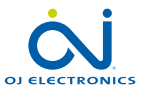

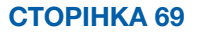

#### Видалення з програми

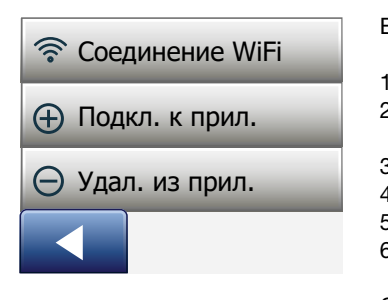

Ви можете видалити ваш термостат із програми таким чином:

- 1. Натисніть кнопку «Меню» на головному екрані.
- 2. Потім натисніть кнопку «Упр. через прил.», щоб відкрити налаштування програми.
- 3. Натисніть кнопку «Удал. из прил.», щоб видалити термостат.
- 4. Підтвердьте за допомогою «√».
- 5. Відкриється екран підтвердження.
- 6. Термостат автоматично повернеться до меню «Упр. через прил.».

Зверніть увагу, що термостат неможливо видалити з програми, доки його з'єднання не буде припинено із цього меню.

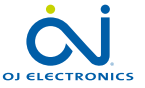

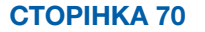

#### Підключення до системи «розумного» будинку 1/3

Підключення до системи «розумного» будинку 1/2 Після успішного налаштування з'єднання Wi-Fi та підключення термостата до програми, можна підключити термостат до системи «розумного» будинку Amazon Alexa. Це дасть змогу керувати всіма чи деякими термостатами за допомогою голосових команд.

Підключення до системи «розумного» будинку Amazon

- 1. Вимоги перед налаштуванням: Обліковий запис Amazon, пов'язаний із програмою Amazon Alexa.
- 2. Відкрийте програму Amazon Alexa на своєму смартфоні або планшеті.
- 3. На вкладці меню в нижній частині екрана натисніть "**Devices"** («Пристрої»).
- 4. Прокрутіть вниз і натисніть текст "YOUR SMART HOME SKILLS" («НАВИЧКИ ВАШОГО «РОЗУМНОГО» БУДИНКУ).
- 5. Натисніть кнопку "ENABLE SMART HOME SKILLS" («УВІМКНУТИ НАВИЧКИ «РОЗУМНОГО» БУДИНКУ»).
- 6. Знайдіть Microline та виберіть "MWD5 Microline".
- 7. Натисніть "Enable to use" («Увімкнути та використовувати»). Ви будете перенаправлені на сторінку входу до системи термостата.
- 8. Використовуйте інформацію для входу до системи MWD5. Після входу в обліковий запис Alexa запитає дозвіл. Натисніть "Yes - allow" («Так, дозволити»).
- 9. Коли Alexa створить посилання на MWD5, натисніть "Close" («Закрити»).
- 10. Натисніть "discover devices" («знайти пристрої»). Тепер Alexa виконає пошук термостатів у вашому обліковому записі.

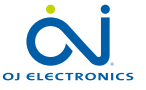

#### Підключення до системи «розумного» будинку 2/3

- 11. Після завершення пошуку Alexa натисніть "SET UP DEVICE" («НАЛАШТУВАТИ ПРИСТРІЙ») та виберіть групу для термостата. Натисніть "**ADD TO GROUP"** («ДОДАТИ ДО ГРУПИ») та "CONTINUE" («ПРОДОВЖИТИ»).
- 12. Натисніть "DONE" («ГОТОВО»).

Підключення до системи «розумного» будинку Amazon Alexa встановлено. Відомості про голосові команди див. у частині 2/2.

Відключення від системи «розумного» будинку Amazon Alexa:

- 1. Відкрийте програму Amazon Alexa на своєму смартфоні або планшеті.
- 2. Натисніть "devices" («пристрої»).
- 3. Натисніть групу, де ви хочете відключити термостат.
- 4. Виберіть термостат, який потрібно відключити.
- 5. У верхньому правому куті натисніть символ налаштувань.
- 6. У верхньому правому куті натисніть символ видалення та підтвердьте відключення.

Ваш термостат тепер відключено від пристрою Amazon Alexa.

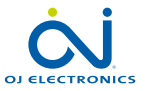
#### Підключення до системи «розумного» будинку 3/3

Голосові команди:

Коли один або кілька термостатів підключені до системи «розумного» будинку Amazon, ними всіма чи деякими з них можна керувати за допомогою голосових команд.

Нижче наведено кілька прикладів голосових команд:

Налаштування точної температури: "Alexa, set the Living room to 20 degrees" («Алексо, встанови температуру у вітальні на 20 градусів»)

Зчитування значення температури: "Alexa, what is the temperature in the Office?" («Алексо, яка температура в офісі?»)

Підвищення/зниження температури:

"Alexa, increase/decrease the temperature in the Bedroom with 4 degrees" («Алексо, підвищ/зменш температуру в спальні на 4 градуси») "Alexa, increase/decrease the temperature on All thermostats" («Алексо, підвищ/зменш температуру на всіх термостатах»)

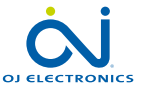

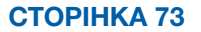

## Підключення до системи «розумного» будинку Google 1/3

Після успішного налаштування з'єднання Wi-Fi та підключення термостата до програми, можна підключити термостат до системи «розумного» будинку Google Home.

Це дасть змогу керувати всіма чи деякими термостатами за допомогою голосових команд.

Підключення до системи «розумного» будинку Google Home:

- 1. Вимоги перед налаштуванням: Обліковий запис Google, пов'язаний із програмою Google Home.
- 2. Відкрийте програму Google Home на своєму смартфоні або планшеті.
- 3. Угорі ліворуч торкніться Add Set up device Works with Google («Додати» — «Налаштувати пристрій» — «Працює з Google»).
- 4. Виберіть виробника пристрою зі списку. Знайдіть Microline та виберіть OJ Microline.
- 5. Для завершення налаштування дотримуйтеся покрокових інструкцій у програмі.
	- a. Увійдіть у програму, використовуючи дані для входу.
	- b. Прочитайте та прийміть умови на сторінці правил.
	- c. Тепер ваш термостат має відображатися як доступний для підключення до Google Home.
	- d. Виберіть термостат і натисніть Next («Далі») у нижньому правому куті.
	- e. Виберіть назву/розташування для вашого термостата й натисніть Next («Далі»).

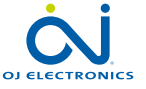

G

## Підключення до системи «розумного» будинку Google 2/3

Тепер ваш термостат налаштовано і ви можете спробувати різні команди, використовуючи назву/розташування термостата, яке ви вибрали в додатку Google Home.

Відключення термостата від системи Google Home:

- 1. Відкрийте програму Google Home на своєму смартфоні або планшеті.
- 2. Натисніть назву/розташування термостата, який потрібно відключити.
- 3. У верхньому правому куті натисніть символ налаштувань.
- 4. Натисніть Unlink OJ Microline («Відключити MWD5»).
- 5. Натисніть Unlink («Відключити»).
- 6. Натисніть програму MWD5 і натисніть unlink account («відключити обліковий запис»).
- 7. Натисніть Unlink («Відключити»).

Вибраний вами термостат тепер відключено від системи Google Home.

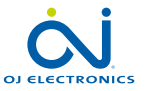

### Підключення до системи «розумного» будинку Google 3/3

Голосові команди:

Коли один або кілька термостатів підключені до системи Google Home, ними всіма або деякими з них можна керувати за допомогою голосових команд. Нижче наведено кілька прикладів голосових команд:

Налаштування точної температури: "Hey Google, set the Living room to 20 degrees" («Привіт, Гугле, встанови температуру у вітальні на 20 градусів») "Hey Google, set All thermostats to 20 degrees" («Привіт, Гугле, встанови всі термостати на 20 градусів»)

Зчитування значення температури:

"Hev Google, what is the temperature in the Office?"

«Привіт, Гугле, яка температура в офісі?»

"Hey Google, what is the temperature on all thermostats?"

«Привіт, Гугле, яка температура на всіх термостатах?»

Підвищення/зниження температури:

"Hey Google, increase/decrease the temperature in the Bedroom by 4 degrees"

«Привіт, Гугле, підвищ/зменш температуру в спальні на 4 градуси»

"Hey Google, make the Bedroom warmer"

«Привіт, Гугле, підвищ температуру в спальні»

#### "Hey Google, increase/decrease the temperature on all thermostats"

«Привіт, Гугле, підвищ/зменш температуру на всіх термостатах»

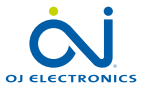

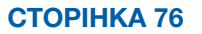

# Майстер запуску 1/2

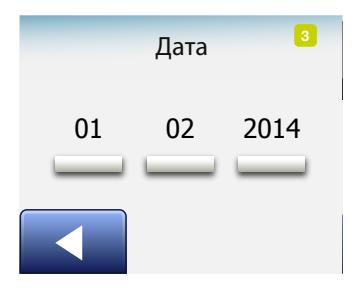

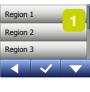

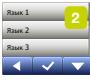

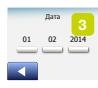

При першому ввімкненні термостата або після повернення до заводських налаштувань на екрані з'являється «Майстер запуску».

З його допомогою можна ввести базові дані, необхідні для функціонування термостату.

- 1. Регіон: встановіть часовий пояс, в якому розташовано термостат. Даний параметр використовується, зокрема, для забезпечення правильного застосування літнього часу. Торкніться позначення часового поясу, в якому знаходитесь. Підтвердіть за допомогою «√».
- 2. Мова: встановіть мову, якою відображатиметься інформація на дисплеї. Використовуйте кнопки «Стрілка вгору» або «Стрілка вниз», щоб рухатися по списку. Оберіть бажану мову. Підтвердіть за допомогою «√».
- 3. Дата: встановіть поточну дату (використовується в декількох функціях). Торкніться позначення параметра, який бажаєте змінити. Використовуйте кнопки «Стрілка вгору» або «Стрілка вниз», щоб встановити день, місяць і рік. Підтвердіть кожне налаштування за допомогою «√».

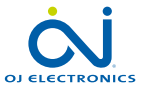

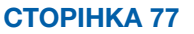

# Майстер запуску 2/2

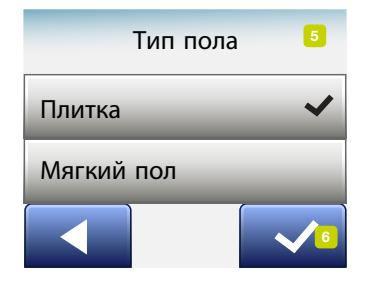

- 4. Дата: встановіть поточний час. Торкніться позначення параметра, який бажаєте змінити. Використовуйте кнопки «Стрілка вгору» або «Стрілка вниз», щоб встановити години та хвилини. Підтвердіть кожне налаштування за допомогою «√».
- 5. Тип підлоги: оберіть між: Кахелем: підлога з кахлю або каменю. Підлогою податливого типу: дерев'яна або інша композитна підлога.
- 6. Підтвердіть свій вибір за допомогою «√».

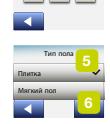

Время 12 : 48 AM 4

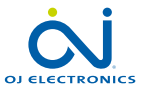

СТОРІНКА 78 © 2022 OJ Electronics A/S

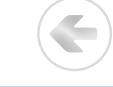

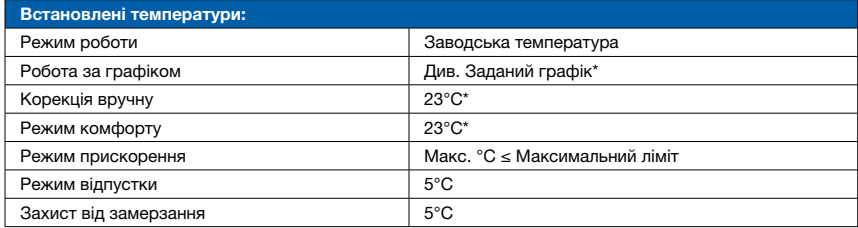

\*Ви можете змінити налаштування для даних температурних показників відповідно до ваших потреб,

див. Режими роботи у даній інструкції.

#### Заданий графік:

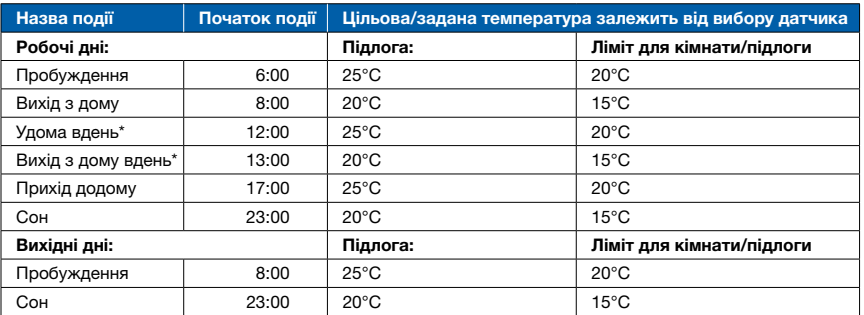

\*Доступно лише у графіку з шістьма подіями.

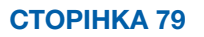

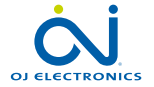

## Усунення несправностей 1/7

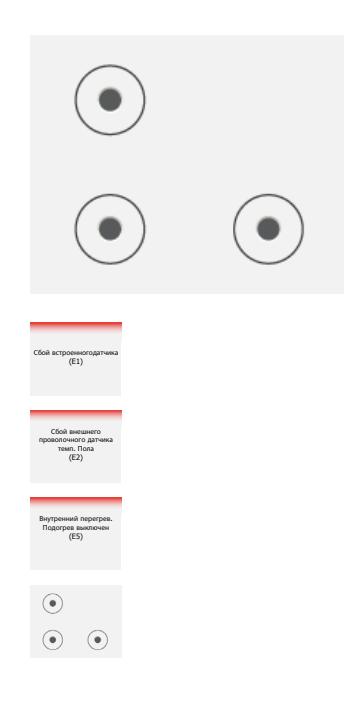

Попередження та повідомлення про помилки:

Якщо трапляється збій або помилка, термостат автоматично виводить одне з наступних повідомлень про помилку:

- E0: Внутрішня несправність. Термостат несправний. Зверніться до спеціаліста, який контролює роботу вашого нагрівального пристрою. Термостат необхідно замінити.
- E1: Внутрішній датчик несправний або сталося коротке замикання. Зверніться до спеціаліста, який контролює роботу вашого нагрівального пристрою. Термостат необхідно замінити.
- E2: Зовнішній дротовий датчик підлоги від'єднаний, несправний або сталося коротке замикання. Зверніться до спеціаліста, який контролює роботу вашого нагрівального пристрою, для під'єднання або заміни датчика.
- E3: Внутрішній перегрів. Зверніться до спеціаліста, який контролює роботу вашого нагрівального пристрою для перевірки системи.
- На екрані відображаються три кола з крапками; термостатом не можна користуватися.

Термостат знаходиться в режимі «Блокування від дітей». Порядок розблокування описаний у розділі «Блокування від дітей» даної інструкції.

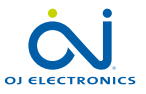

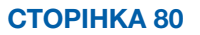

•Чому певна функція не працює в певному режимі?

Не всі функції доступні в усіх режимах або в усіх режимах немає сенсу їх використовувати.

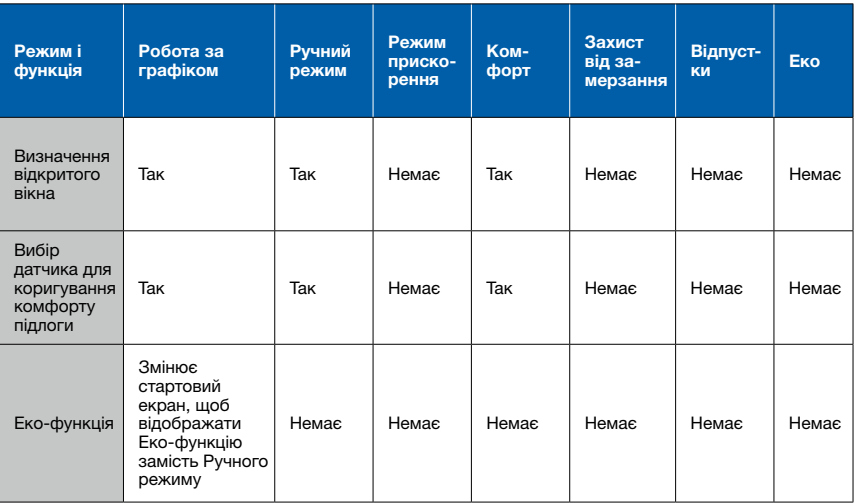

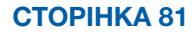

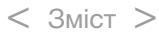

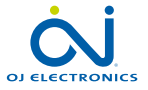

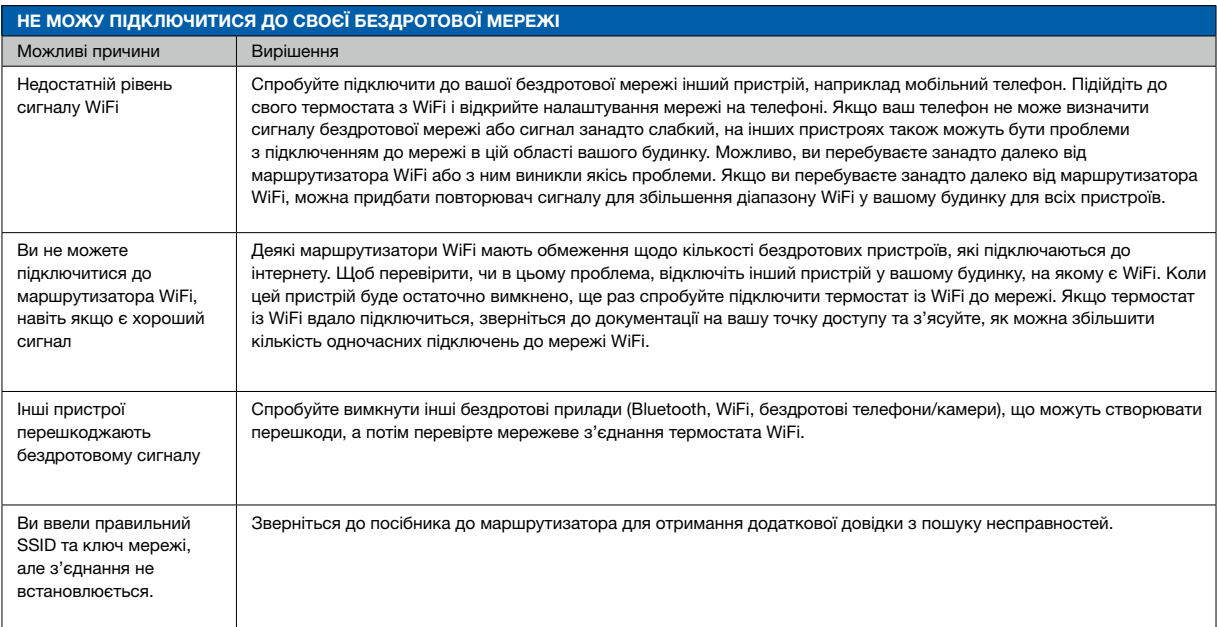

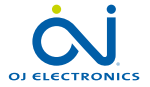

E

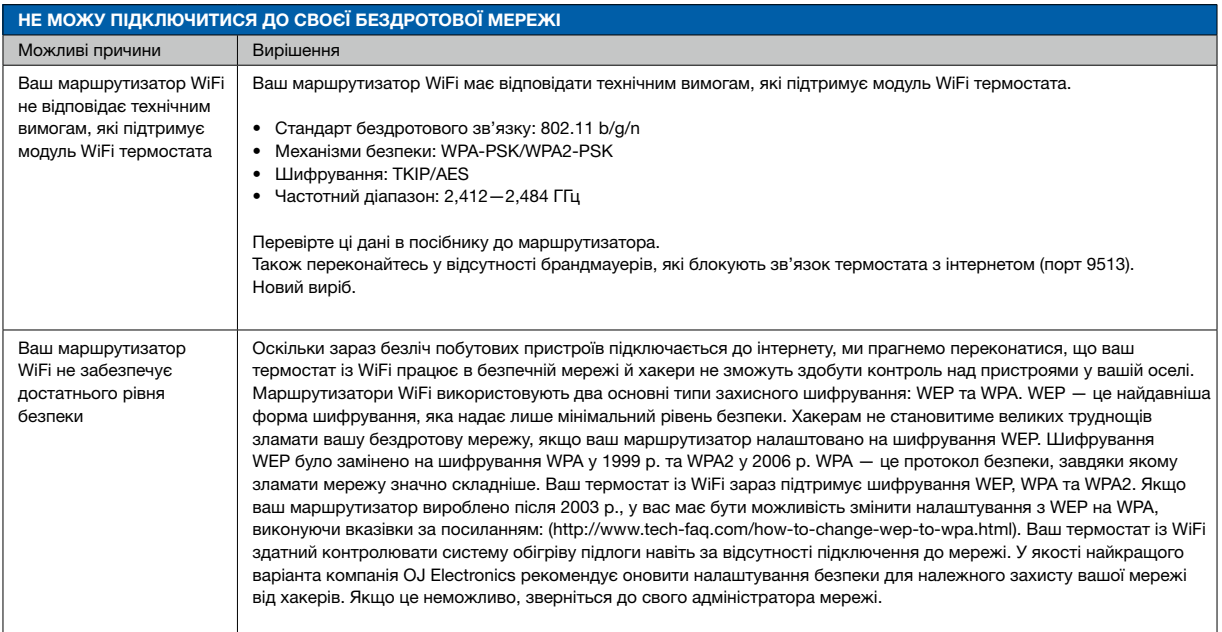

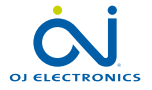

E

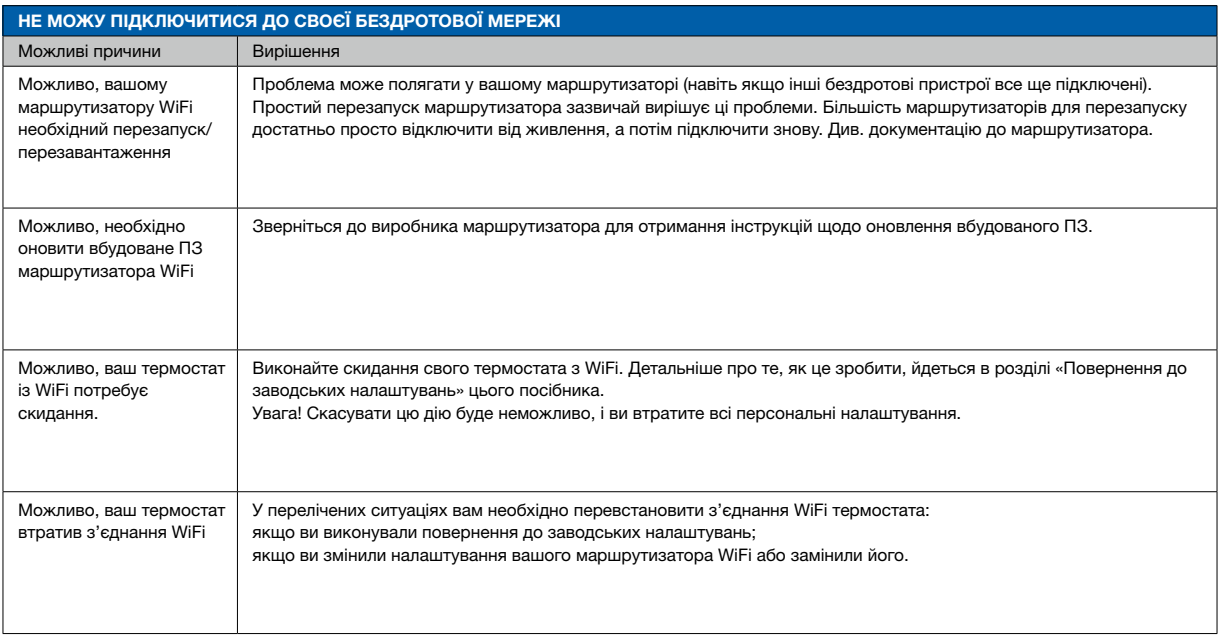

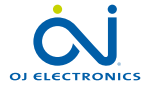

÷

СТОРІНКА 84

 $<$  Зміст  $>$ 

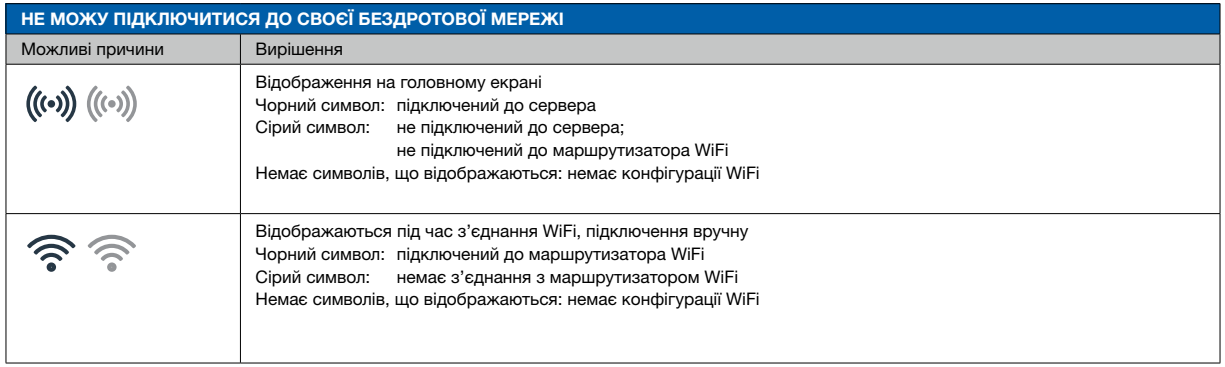

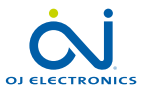

÷

СТОРІНКА 85

## Усунення несправностей 7/7

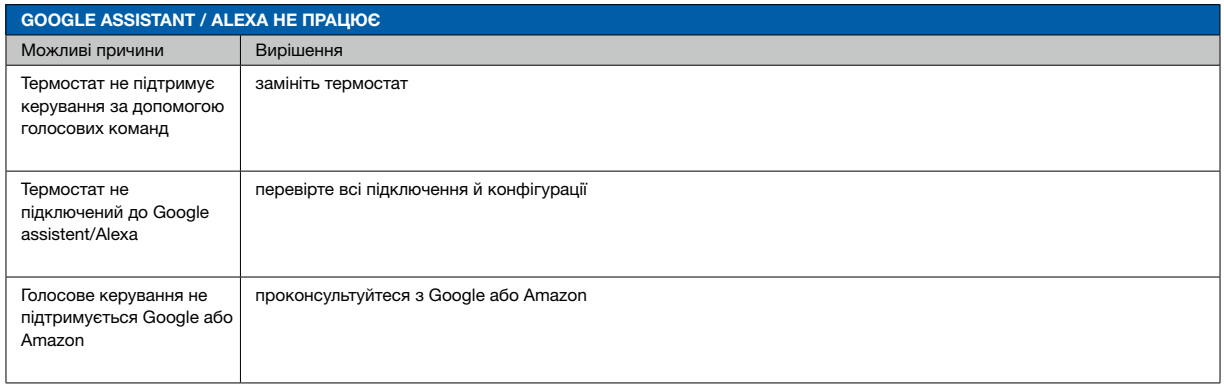

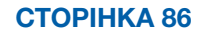

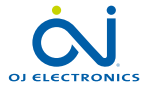

÷

 $<$  Зміст  $>$